**SmartRunner Explorer**

**Light Section Sensor for High-Precision Profile Capture**

**Manual**

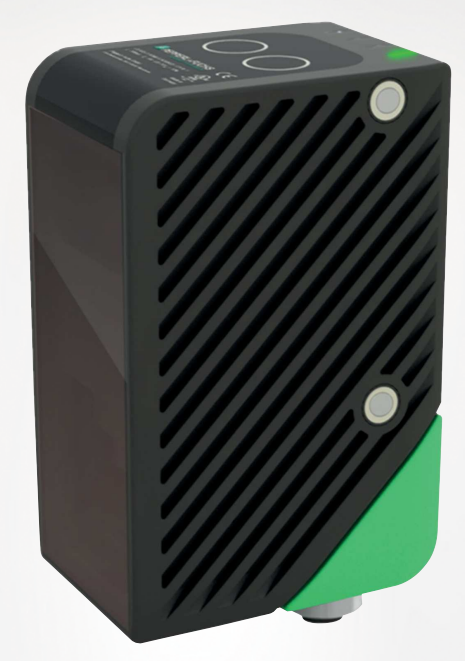

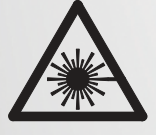

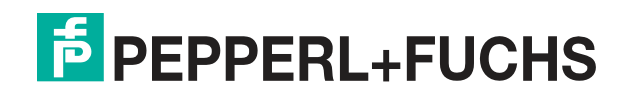

Your automation, our passion.

With regard to the supply of products, the current issue of the following document is applicable: The General Terms of Delivery for Products and Services of the Electrical Industry, published by the Central Association of the Electrical Industry (Zentralverband Elektrotechnik und Elektroindustrie (ZVEI) e.V.) in its most recent version as well as the supplementary clause: "Expanded reservation of proprietorship"

#### **Worldwide**

Pepperl+Fuchs Group Lilienthalstr. 200 68307 Mannheim Germany Phone: +49 621 776 - 0 E-mail: info@de.pepperl-fuchs.com **North American Headquarters**  Pepperl+Fuchs Inc. 1600 Enterprise Parkway Twinsburg, Ohio 44087 USA Phone: +1 330 425-3555 E-mail: sales@us.pepperl-fuchs.com **Asia Headquarters**  Pepperl+Fuchs Pte. Ltd. P+F Building 18 Ayer Rajah Crescent Singapore 139942 Phone: +65 6779-9091 E-mail: sales@sg.pepperl-fuchs.com

https://www.pepperl-fuchs.com

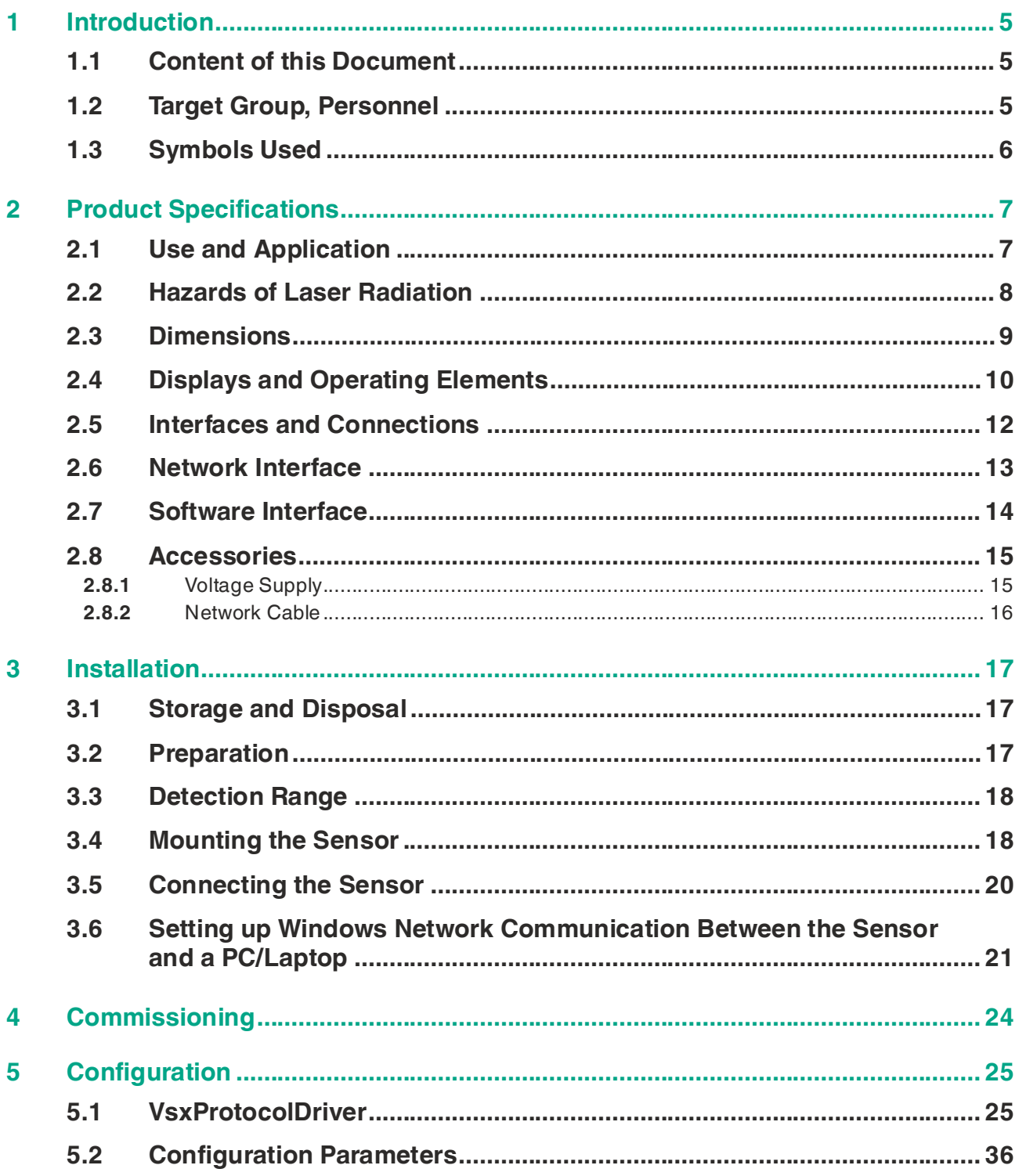

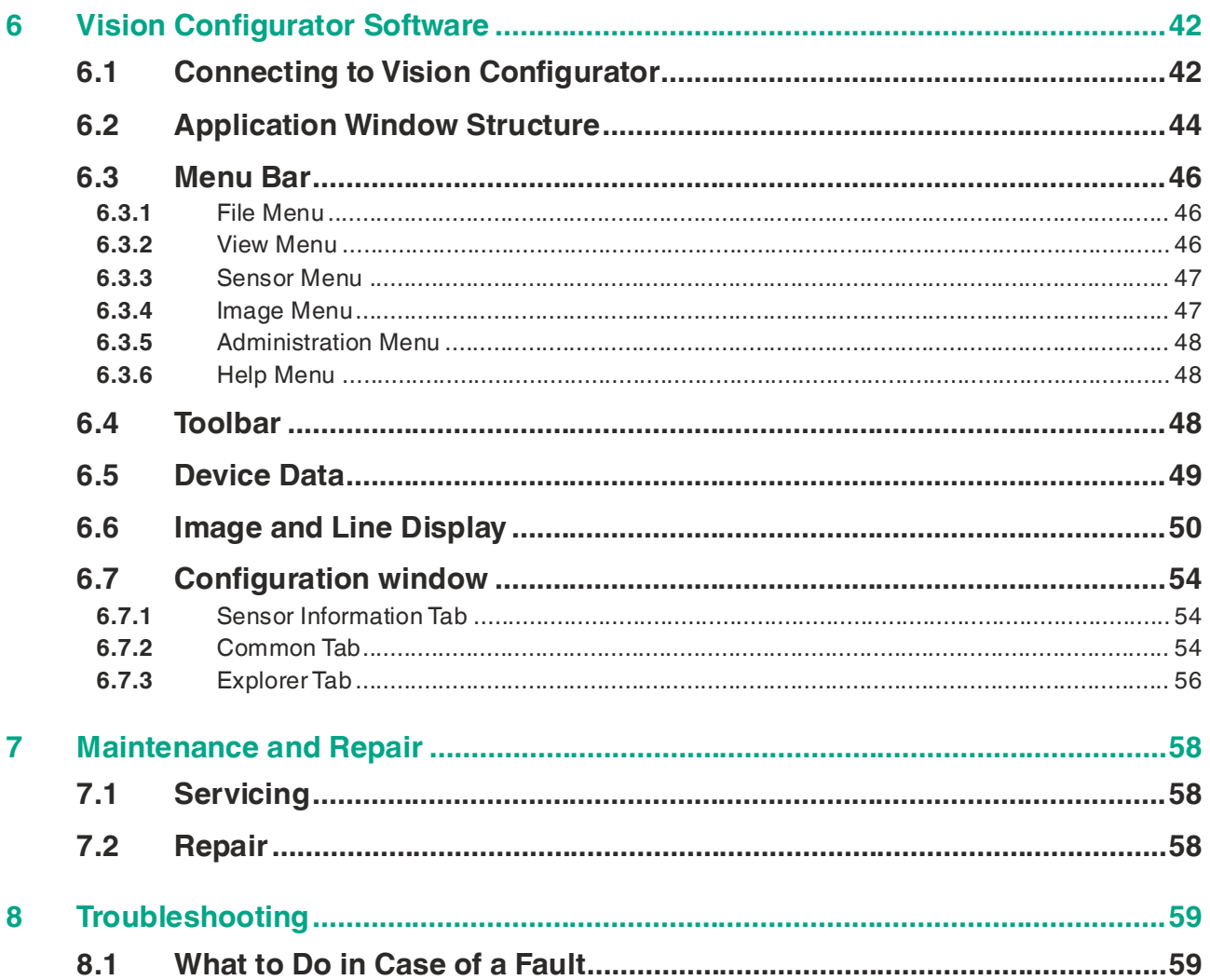

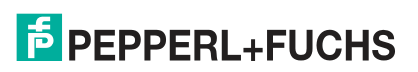

# **1 Introduction**

# **1.1 Content of this Document**

<span id="page-4-1"></span><span id="page-4-0"></span>This document contains information required to use the product in the relevant phases of the product life cycle. This may include information on the following:

- Product identification
- Delivery, transport, and storage
- Mounting and installation
- Commissioning and operation
- Maintenance and repair
- **Troubleshooting**
- **Dismounting**
- Disposal

#### **Note**

For full information on the product, refer to the further documentation on the Internet at www.pepperl-fuchs.com.

The documentation comprises the following parts:

- This document
- Datasheet

In addition, the documentation may comprise the following parts, if applicable:

- EU-type examination certificate
- EU declaration of conformity
- Attestation of conformity
- **Certificates**
- Control drawings
- Instruction manual
- <span id="page-4-2"></span>• Other documents

# **1.2 Target Group, Personnel**

Responsibility for planning, assembly, commissioning, operation, maintenance, and dismounting lies with the plant operator.

Only appropriately trained and qualified personnel may carry out mounting, installation, commissioning, operation, maintenance, and dismounting of the product. The personnel must have read and understood the instruction manual and the further documentation.

Prior to using the product make yourself familiar with it. Read the document carefully.

**F** PEPPERL+FUCHS

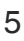

# **1.3 Symbols Used**

<span id="page-5-0"></span>This document contains symbols for the identification of warning messages and of informative messages.

## **Warning Messages**

You will find warning messages, whenever dangers may arise from your actions. It is mandatory that you observe these warning messages for your personal safety and in order to avoid property damage.

Depending on the risk level, the warning messages are displayed in descending order as follows:

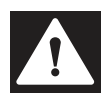

#### **Danger!**

This symbol indicates an imminent danger.

Non-observance will result in personal injury or death.

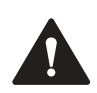

## **Warning!**

This symbol indicates a possible fault or danger.

Non-observance may cause personal injury or serious property damage.

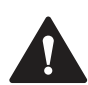

# **Caution!**

This symbol indicates a possible fault.

Non-observance could interrupt the device and any connected systems and plants, or result in their complete failure.

## **Informative Symbols**

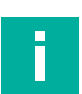

## **Note**

This symbol brings important information to your attention.

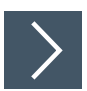

## **Action**

This symbol indicates a paragraph with instructions. You are prompted to perform an action or a sequence of actions.

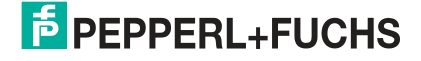

# **2 Product Specifications**

# **2.1 Use and Application**

<span id="page-6-1"></span><span id="page-6-0"></span>This manual applies to SmartRunner Explorer light section sensors (hereinafter referred to as "Sensors"). The sensor is based on SmartRunner technology and combines the light section method for detecting height profiles with a 2-D vision sensor. Based on this unique technology, the sensor is able to output both the height profile in global coordinates and 2-D flat images.

A transmitter optic is used to project a laser line onto an object as part of the light section method. This is detected by a camera at a specific angle. A height profile is determined using the triangulation principle. This can be output via the Ethernet-TCP/IP interface and conveniently integrated into the relevant program via the programming interface supplied.

SmartRunner Explorer consequently allows the flexible implementation of numerous applications.

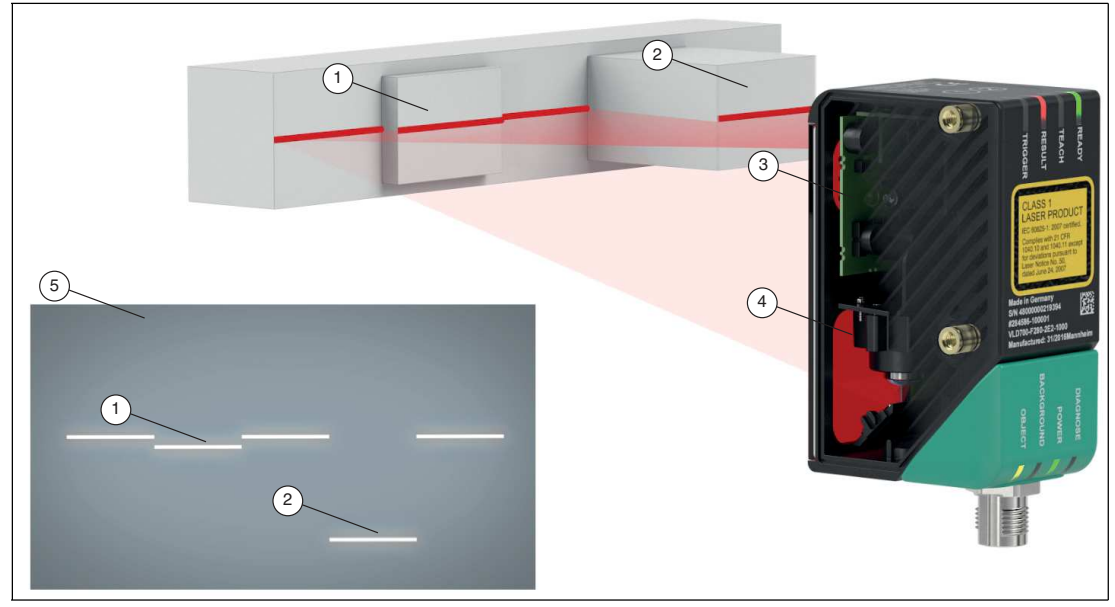

## **Design of the Sensor**

Figure 2.1 Overview of components and measurement result

- **1** Flat profile
- **2** Raised profile
- **3** Transmitter unit (laser for height profile and LEDs for surface lighting)
- **4** Camera
- **5** Height profile on the image sensor (measuring result)

# **2.2 Hazards of Laser Radiation**

<span id="page-7-0"></span>This section describes the contents and location of the warning label.

The sensor used corresponds to the safety standard IEC 60825-1:2007 for a laser class 1 product. In addition, the US regulation 21 CFR 1040.10 and 1040.11 is fulfilled except for **Laser Notice No. 50** dated June 24, 2007.

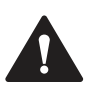

# **Warning!**

Class 1 laser light

The laser light can be an irritant, especially in a dark environment. Do not point lasers at people!

Never look into the laser beam port if the sensor is operating.

Maintenance and repairs must be carried out by authorized service personnel only!

Install the device so that the warning is clearly visible and legible.

Do not remove the sensor's protective cover.

The warning label is fixed to the back of the housing as shown in the following figure.

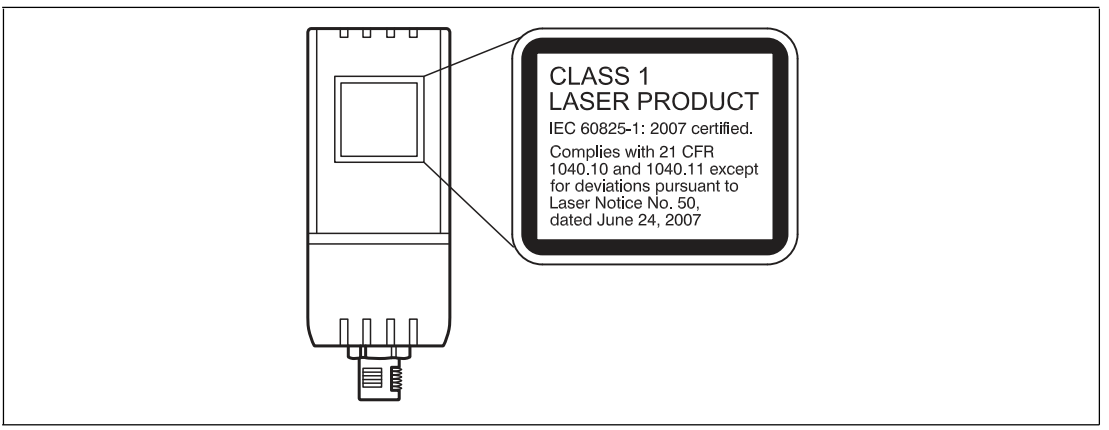

Figure 2.2 Laser radiation warning message

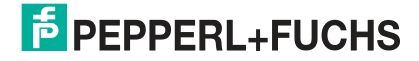

# **2.3 Dimensions**

<span id="page-8-0"></span>The devices in the SmartRunner series have the following identical housing dimensions.

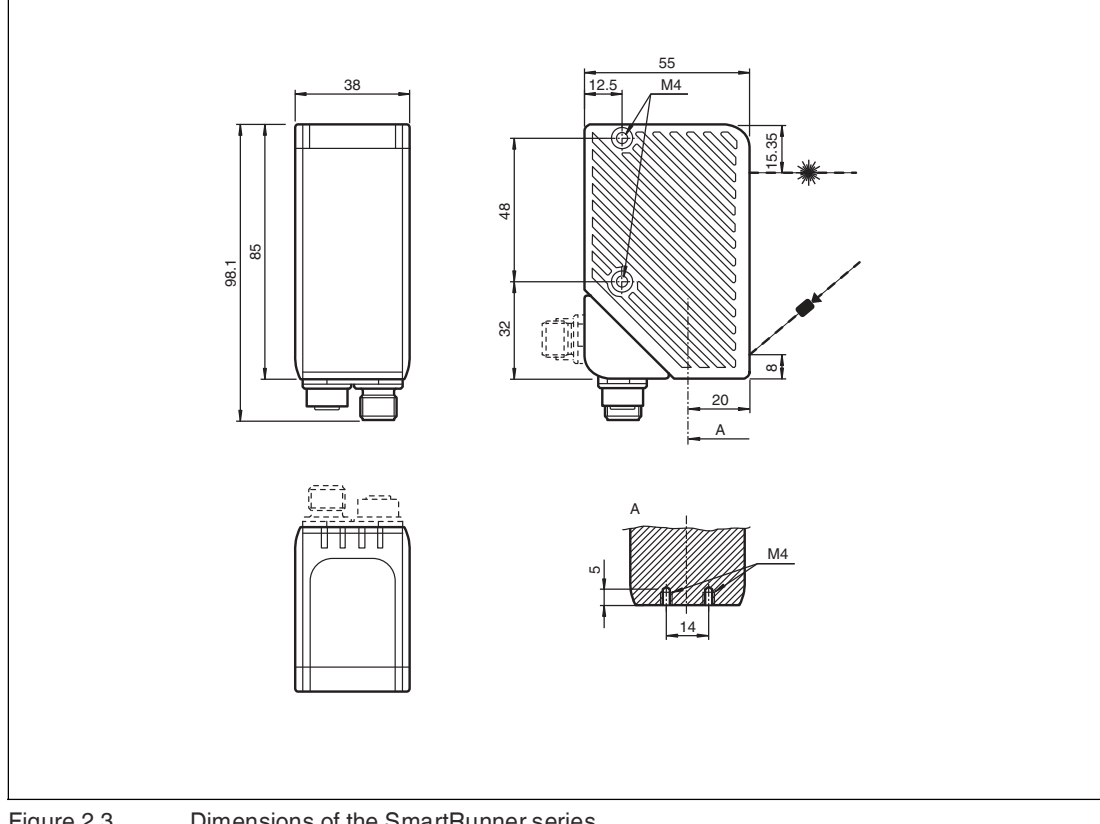

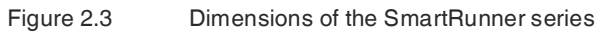

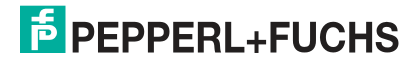

# **2.4 Displays and Operating Elements**

<span id="page-9-0"></span>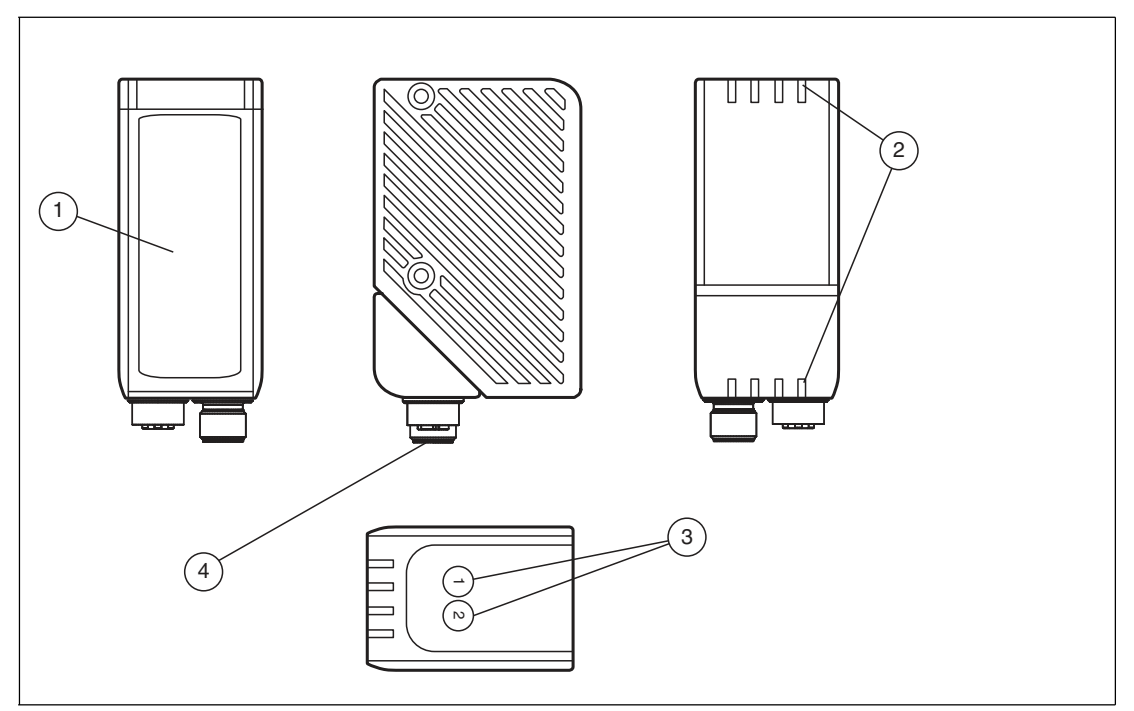

Figure 2.4 Overview of displays and operating elements

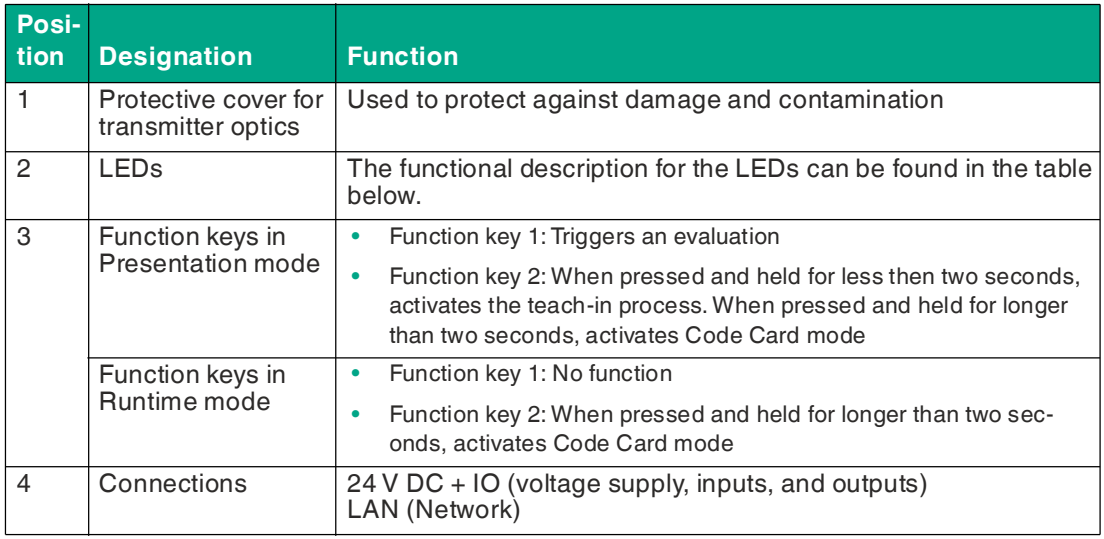

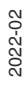

# **Description of the LEDs**

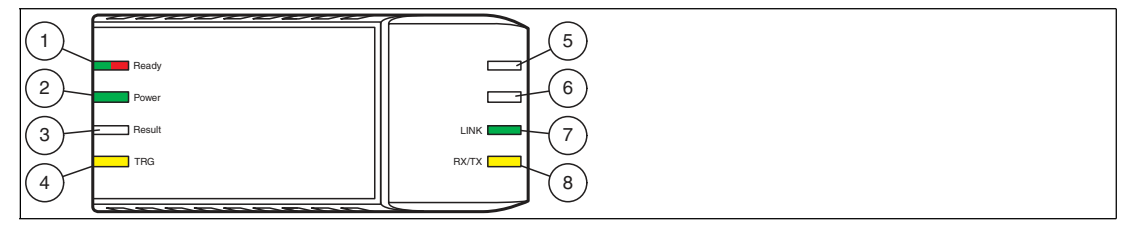

Figure 2.5 Overview of LEDs

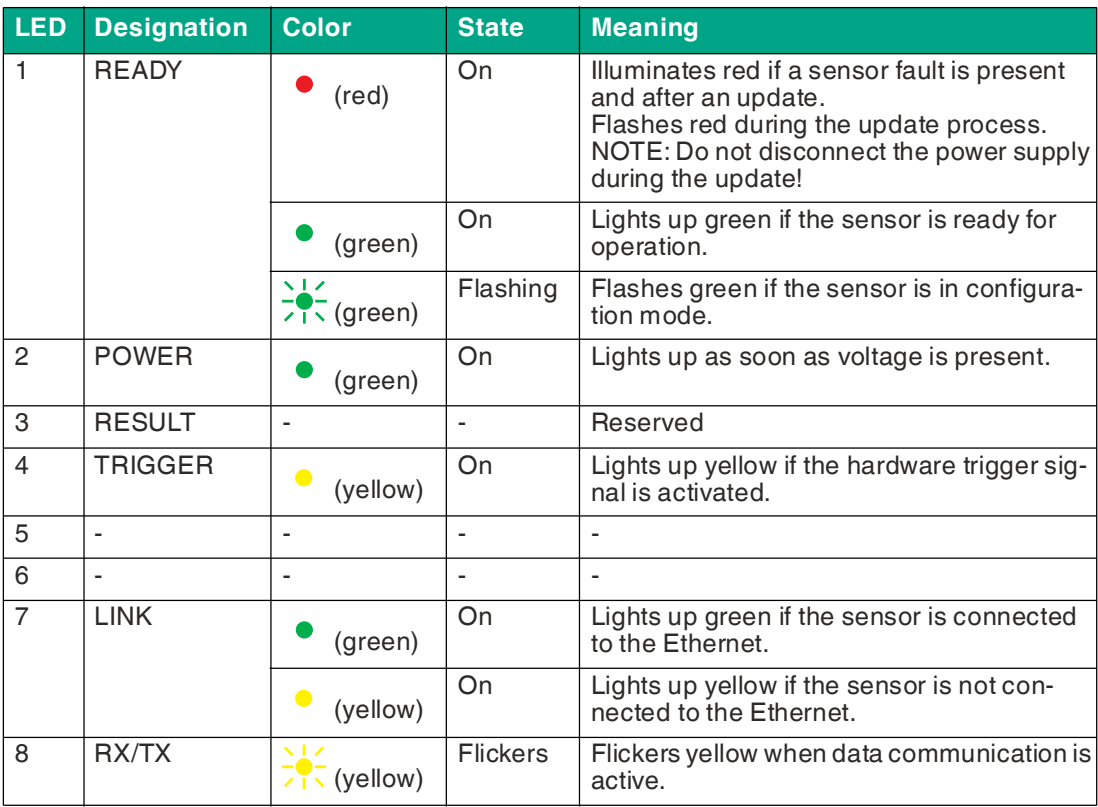

2022-02

# **2.5 Interfaces and Connections**

<span id="page-11-0"></span>The following connections are located on the sensor.

#### **Connection Assignment**

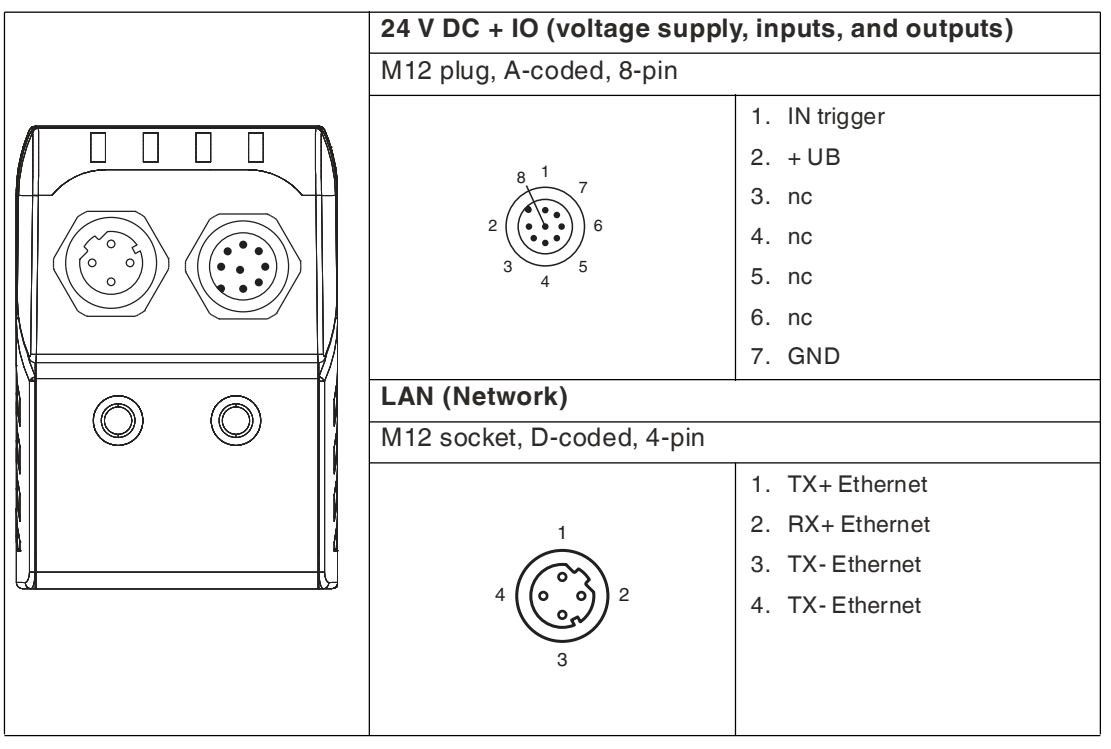

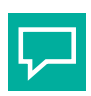

# **Tip**

The corner of the housing with the connections can be rotated. To ensure simple cabling, you can turn the connector plug in a different direction depending on the assembly position.

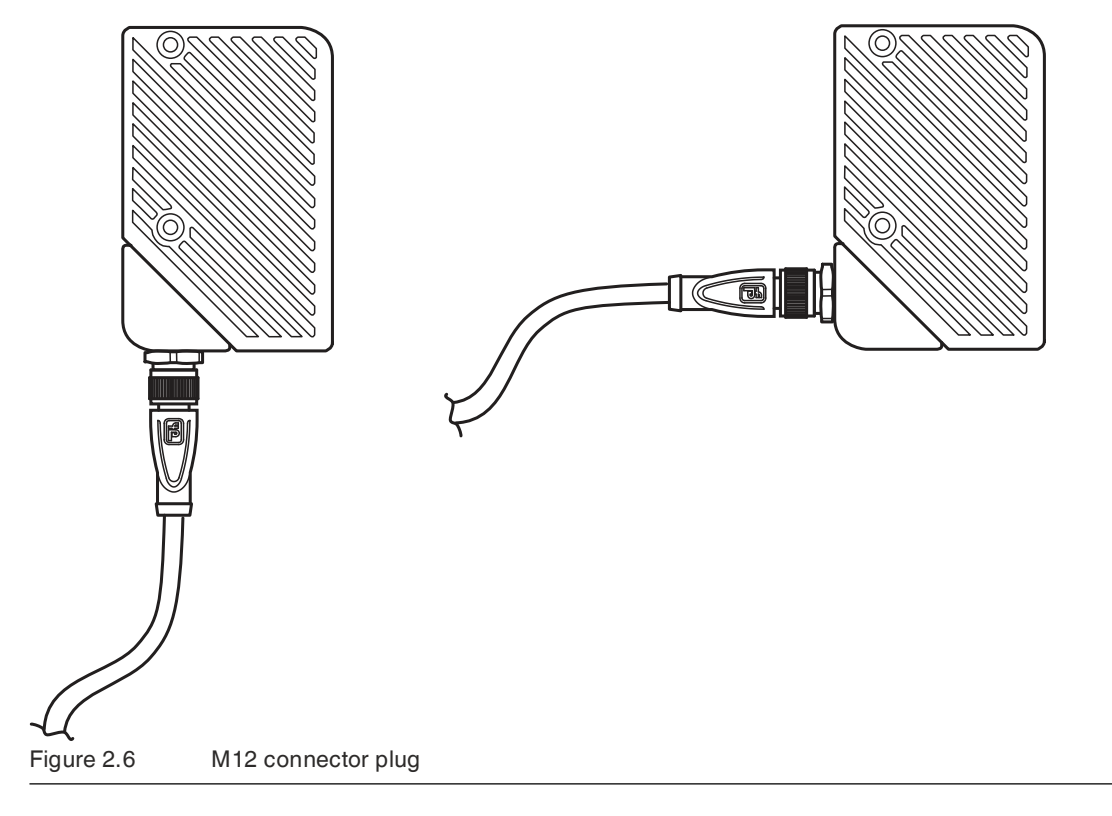

2022-02

# **2.6 Network Interface**

<span id="page-12-0"></span>The network interface transfers the following data.

- Control commands (start, stop, operating mode)
- Firmware updates (data transfer from the network host to the sensor)
- Result data such as scans and images (data transfer from the sensor to the network host)

XML-embedded strings are used to transfer parameters and status requests. The transfer of data (scans, images) and firmware occurs as binary data.

The data is communicated over TCP/IP via port 50005.

The factory default IP address is 192.168.2.3.

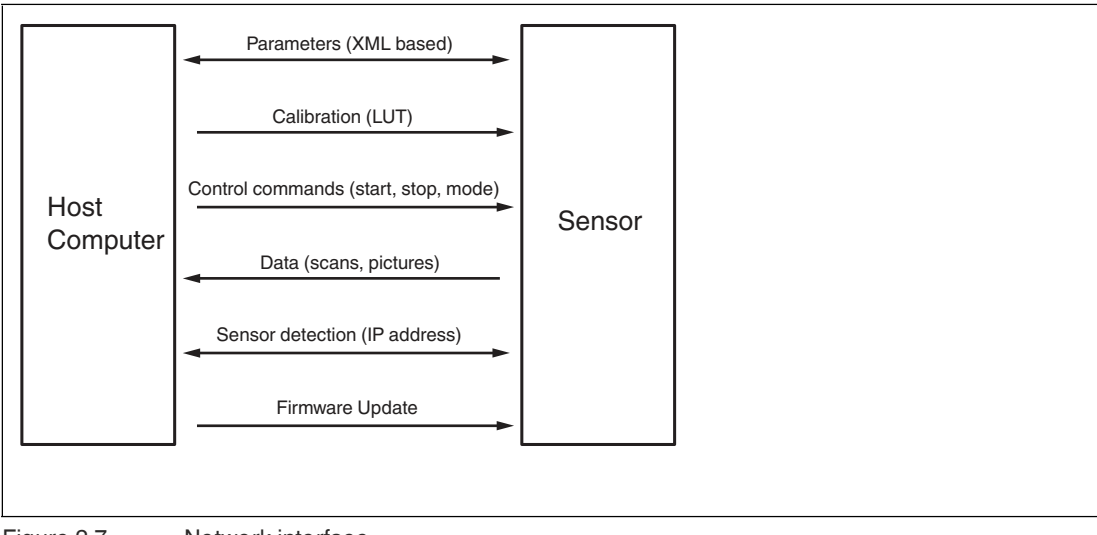

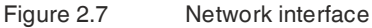

# **2.7 Software Interface**

<span id="page-13-0"></span>SmartRunner Explorer has a VSX programming interface. The driver VsxProtocolDriver provides full access to the input and output data of the sensor and facilitates integration in a C# based programming environment. The driver connects to the sensor and handles the communication in accordance with the communication protocol. The user can access functions for setting parameters on the sensor, retrieving parameter values from the sensor, and saving and loading entire parameter sets both locally and on the sensor. The user can also receive sensor images. Each function also contains an error object from which information can be obtained in the event of an error in the function.

A **.NET 5.0-based** software interface is provided for easy integration with PC software. This software interface takes the form of DLLs and handles the communication with the sensor. Integrate the DLLs into the programming environment and run the programming lines indicated.

Examples relate to the Visual Studio 2019 programming environment and to the C# programming language.

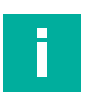

## **Integrating the NuGet**

In order to use the DLL, the NuGet must be integrated. This can be done in Visual Studio by the NuGet package manager, for example. The DLL can be found in the software folder on the SmartRunner Explorer product page of Pepperl and Fuchs. The NuGet is located in the ZIP file stored in this folder under the project folder ext.

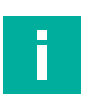

## **Note**

**Note**

More information on configuration see chapter [5.1](#page-26-1).

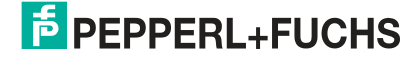

# **2.8 Accessories**

<span id="page-14-1"></span><span id="page-14-0"></span>Various accessories are available.

## **2.8.1 Voltage Supply**

Use the following double-ended cordset to connect the voltage supply, inputs, and outputs to the sensor.

#### **Field-Attachable Female Connector**

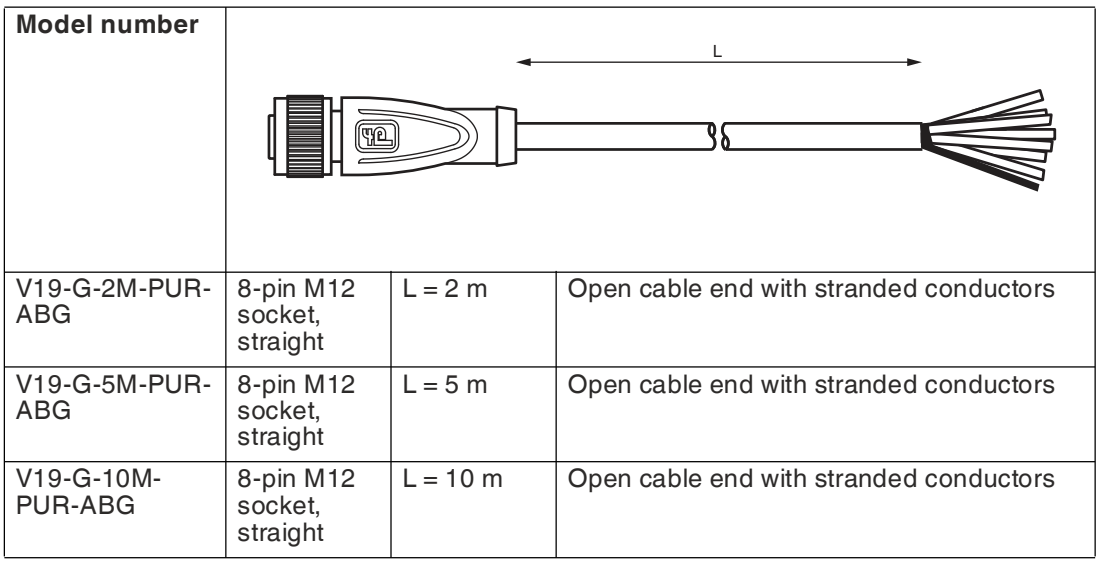

Other lengths on request.

#### **Field-Attachable M12 Socket**

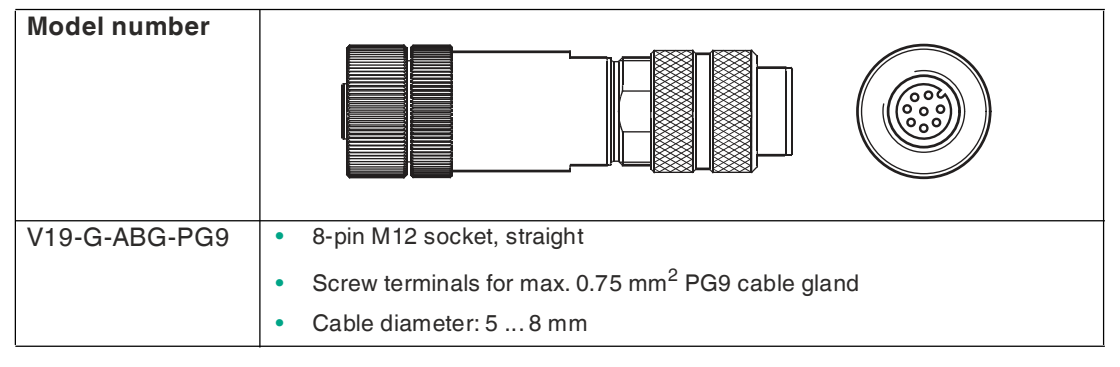

# **2.8.2 Network Cable**

<span id="page-15-0"></span>The sensor is connected to the network using an M12 plug.

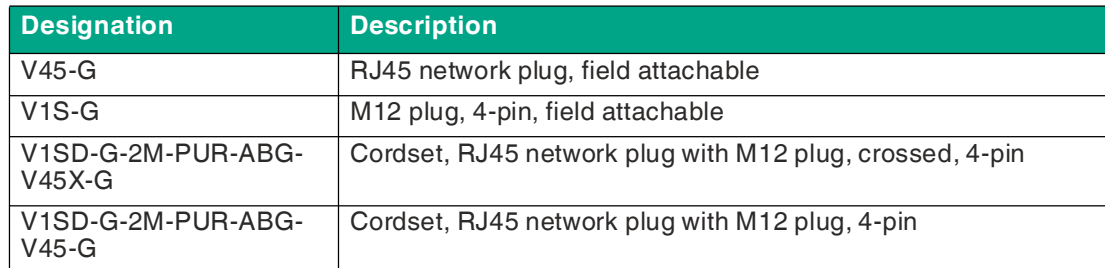

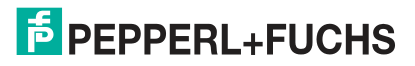

# <span id="page-16-0"></span>**3 Installation**

# **3.1 Storage and Disposal**

<span id="page-16-1"></span>Keep the original packaging. Always store and transport the device in the original packaging. Store the device in a clean and dry environment. The permitted ambient conditions must be considered, see datasheet.

<span id="page-16-2"></span>The device, built-in components, packaging, and any batteries contained within must be disposed in compliance with the applicable laws and guidelines of the respective country.

# **3.2 Preparation**

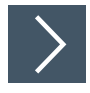

# **Unpacking the Device**

**1.** Check the packaging and contents for damage.

 $\mapsto$  In the event of damage, inform the shipping company and notify the supplier.

**2.** Check the package contents against your order and the shipping documents to ensure that all items are present and correct.

 $\mapsto$  Should you have any questions, direct them to Pepperl+Fuchs.

**3.** Retain the original packaging in case the device is to be stored or shipped again at a later date.

# **3.3 Detection range**

<span id="page-17-0"></span>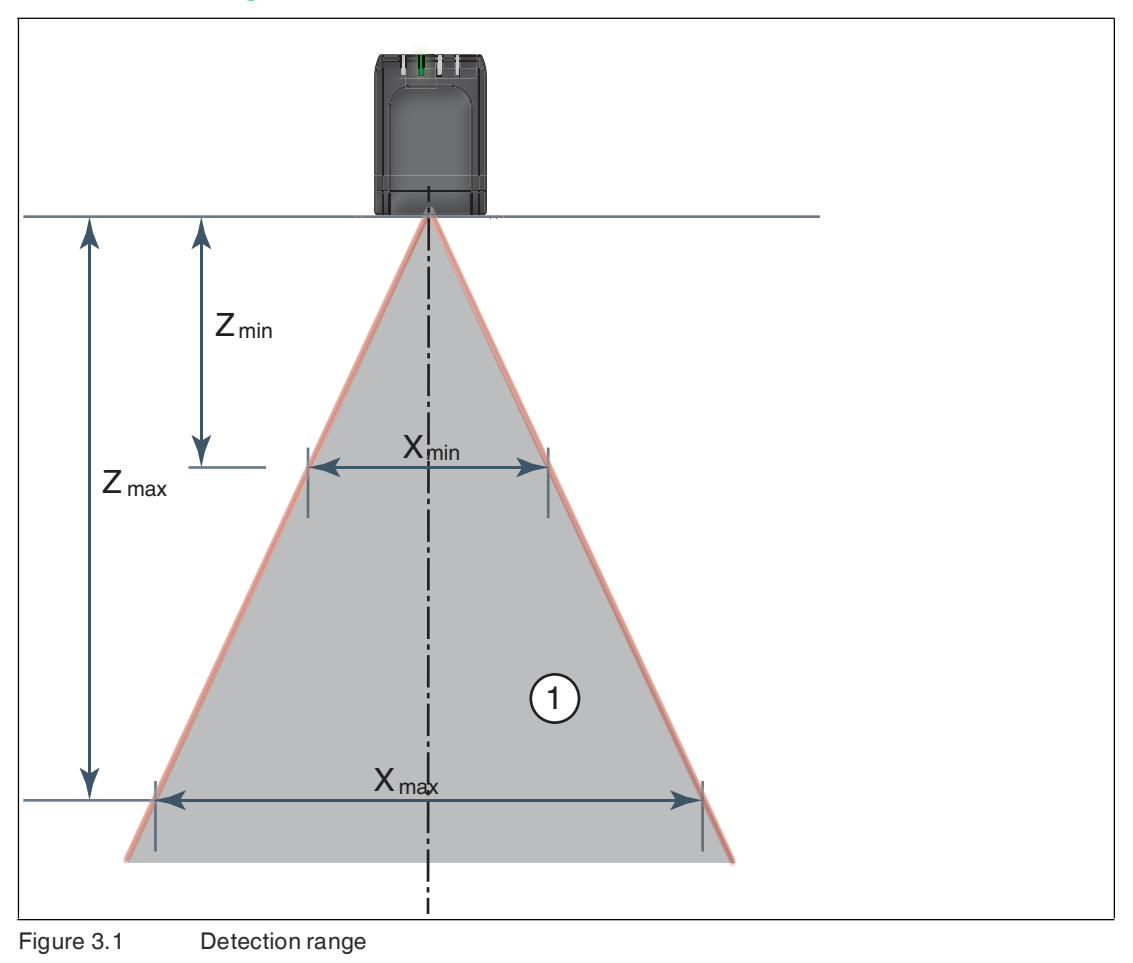

**1** Field of view

Note the detection range of the SmartRunner Matcher when planning your plant. You will find more information on the detection range in the respective data sheet of the sensor.

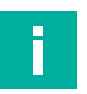

#### **Note**

The smallest possible resolution in the X and Z direction increases on a linear basis to the distance Z to the sensor.

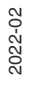

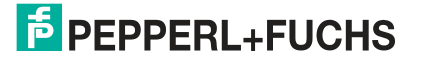

i

# **3.4 Mounting the Sensor**

#### <span id="page-18-0"></span>**Note**

#### **Mounting an optical device**

- Do not aim the sensor at the sun.
- Protect the sensor from direct long-term exposure to sun.
- Prevent condensation from forming by not exposing the sensor to any major fluctuations in temperature.
- Do not expose the sensor to the effects of any aggressive chemicals.
- Keep the lenses and reflector of the device clean. Clean with a soft cloth, using standard commercial glass cleaner if necessary.

We recommend to clean the optical surface and to check screw fittings and electrical connections at regular intervals.

The operating distance differs depending on the sensor. The correct operating distance can be found in the datasheet for the sensor to be installed.

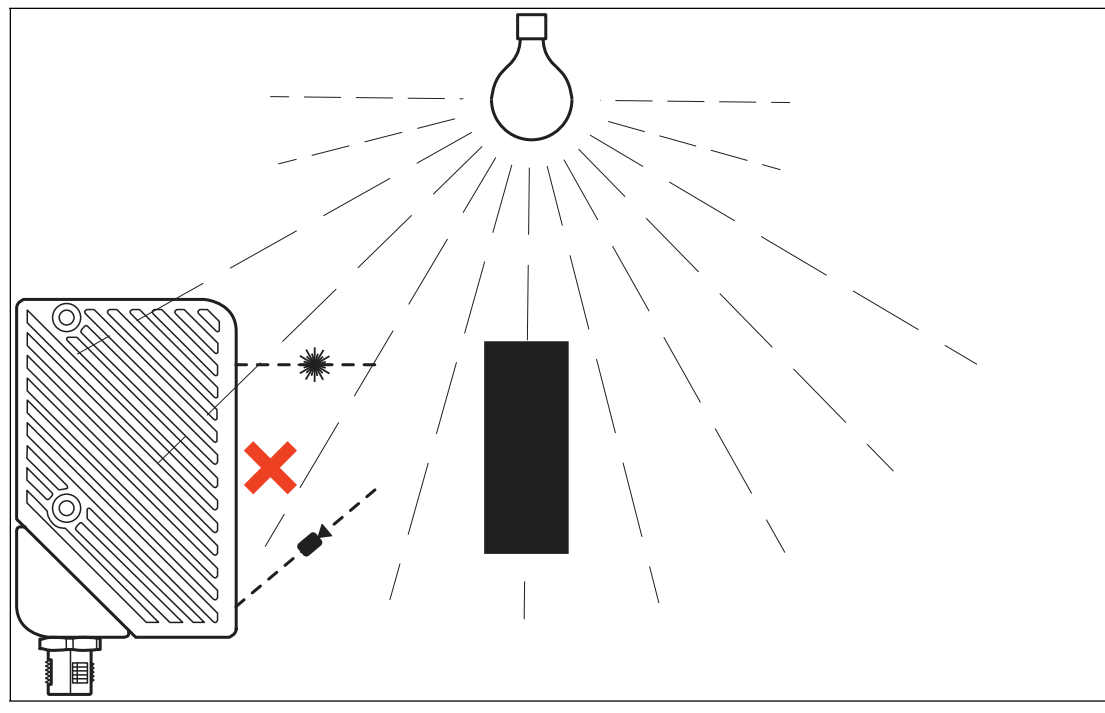

The following two figures show the orientation of the sensor under extraneous light:

Figure 3.2 Incorrect orientation

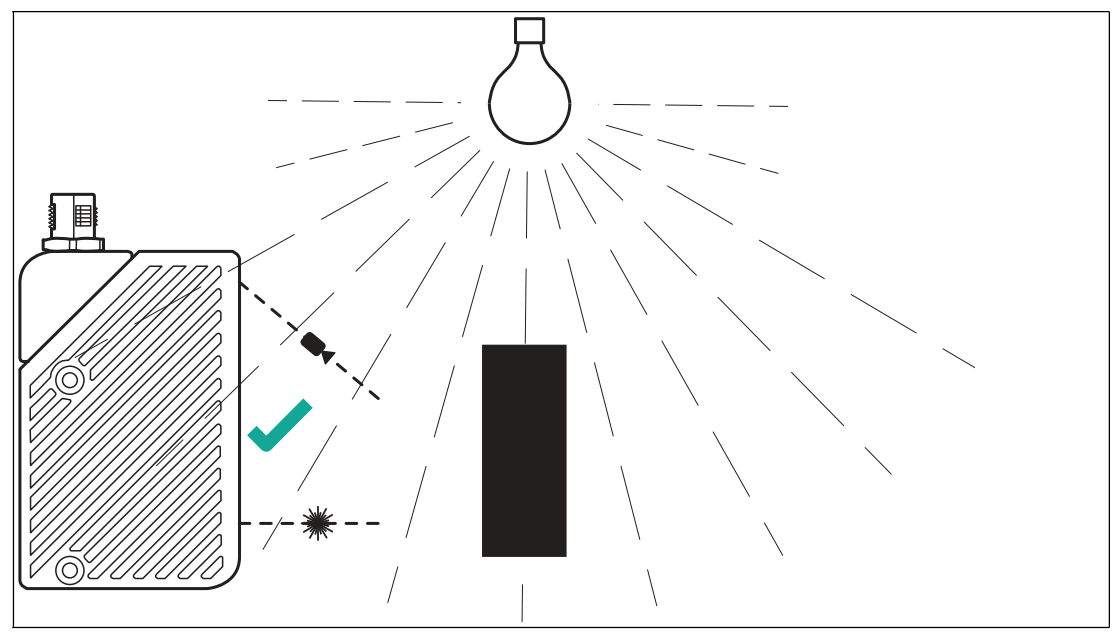

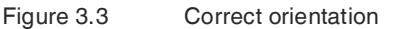

The surface must be level to prevent the housing from becoming misaligned when the fittings are tightened. We advise securing the screws with spring disks to prevent the sensor becoming misaligned. Following installation of the sensor, ensure that there is still sufficient space to connect the connection cable to the sensor

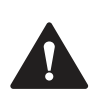

#### **Caution!**

#### **Damage to the equipment caused by improper installation!**

Device components can be damaged if the permissible screw-in depths and the maximum permissible tightening torque is exceeded.

Note that the threads on the bottom of the housing are not thru–holes.

Observe the maximum permissible screw-in depth to avoid damaging the device or mounting incorrectly.

Never exceed the maximum permissible tightening speed of the fixing screws. The maximum tightening torque of the mounting screws must not exceed 2 Nm.

## **Mounting the Housing**

The device has 2 M4 threads on the base and on both sides of the housing to allow easy installation of the sensor in your plant. This means there are 3 different ways to mount the sensor in your plant.

- One-sided lateral mounting with M4 screws: You can mount the housing on its right-hand or left-hand side using the 2 M4 threaded sleeves. The maximum screw-in depth of the M4 screws is 8 mm.
- Continuous lateral mounting with M3 screws: M4 threaded sleeves are designed in such a manner that M3 screws pass all the way through the housing. Use 2 sufficiently long M3 screws with 2 lock nuts to mount the device in the plant
- Mounting on the underside of the device with M4 screws: You can use the 2 threaded sleeves to mount the housing on the underside of the device. The maximum screw-in depth of the M4 screws is 5 mm.

## **Positioning the Sensor**

When positioning the sensor, ensure that the camera's field of vision is not obscured by the objects being scanned.

2022-02

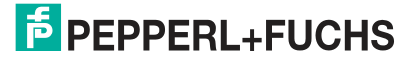

## **3.5 Connecting the Sensor**

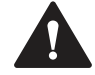

#### Damage to the device

<span id="page-20-0"></span>**Caution!**

Connecting an alternating current or excessive supply voltage can damage the device or cause the device to malfunction.

Electrical connections with reversed polarity can damage the device or cause the device to malfunction.

Connect the device to direct current (DC). Ensure that the supply voltage rating is within the specified device range. Ensure that the connecting wires on the female cordset are connected correctly.

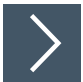

## **Connecting the Supply Voltage**

To supply voltage to the sensor, proceed as follows:

- **1.** Connect the 8-pin M12 socket on the power cable to the plug located on the side of the housing.
- **2.** Screw the union nut onto the connector until it reaches the end stop.

 $\rightarrow$  This ensures that the power cable cannot be pulled out inadvertently.

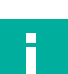

#### **Shielding Cables**

**Note**

The shielding of connection lines is required to suppress electromagnetic interference. Establishing a low-resistance or low-impedance connection with the protective conductor or equipotential bonding circuit is an especially important factor in ensuring that these interference currents do not become a source of interference themselves. Only use connection lines with braid. Avoid connection lines with film shield because this would increase the line capacities. The shielding is integrated at both ends, i.e., in the switch cabinet **and** at the sensor. The grounding terminal available as an accessory allows easy integration in the equipotential bonding circuit.

In exceptional cases, the shielding of a connection at one end may be more favorable if:

- An equipotential bonding cable is not laid or cannot be laid.
- A film shield is used.

The following points relating to shielding must be noted:

- Use metal cable clips that cover large areas of the shielding.
- Place the cable shield onto the equipotential bonding rail immediately on entering the switch cabinet.
- Direct the protective grounding connections to a common point in a star configuration.
- The conductor cross section used for grounding should be as large as possible.

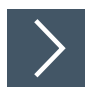

# **Establishing a Network Connection**

To establish a network connection, proceed as follows:

- **1.** Use a network cable that has an RJ45 network connector on one side and a 4-pin M12 plug on the other. Insert the 4-pin M12 plug into the socket on the side of the sensor.
- **2.** When delivered, the sensor has a fixed IP address. To facilitate communication within the network, you must configure your network. You can find the configuration data in the network configuration overview.

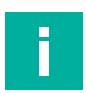

# **Note**

#### **Documenting the Network Configuration**

The sensor communicates with the connected machine control system using the TCP/IP protocol. To ensure proper communication, you must record all the changes made to the network configuration.

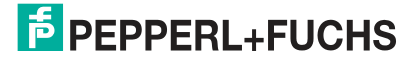

# **3.6 Setting up Windows Network Communication Between the Sensor and a PC/Laptop**

<span id="page-22-0"></span>When the sensor is delivered, it has a fixed IP address: **192.168.2.3**. To enable communication within the network, the network settings of your PC/laptop must be synchronized with the sensor and may need to be adjusted. To do so, proceed as follows:

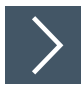

## **Setting the IP Address**

The following section describes how to check the network connection settings of your Windows PC and adapt them accordingly. The illustrations in this description were created using Windows 7. The description below also applies to later versions of Windows.

- **1.** Click the Windows "**Start**" button.
- **2.** Select "**Control Panel > Network and Sharing Center**."
- **3.** Now click "**Change adapter settings**."

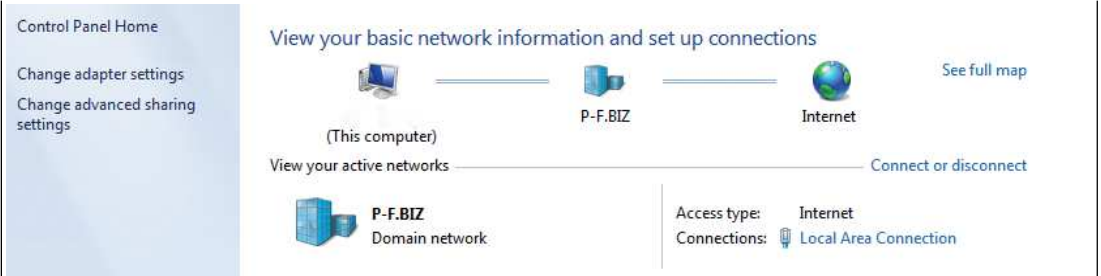

**4.** Select the required connection and right-click on your selection. In the selection window, select **Properties**.

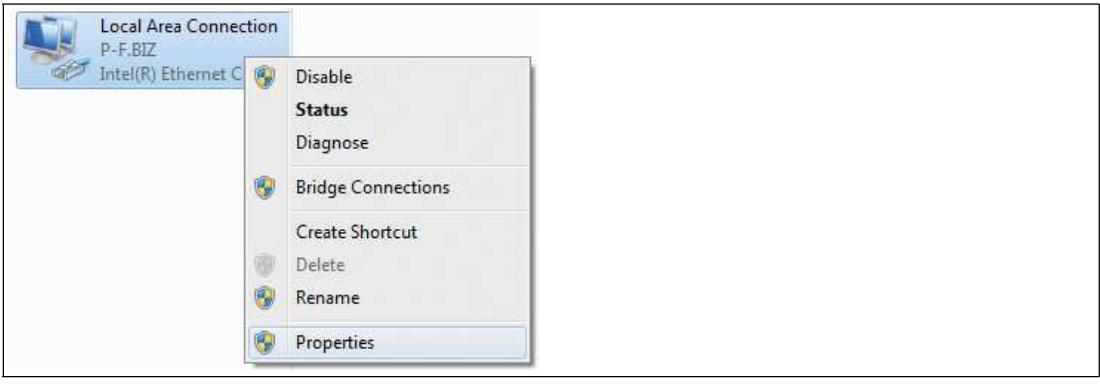

2022-02

**5.** Double-click "**Internet Protocol Version 4 (TCP/IPv4)**."

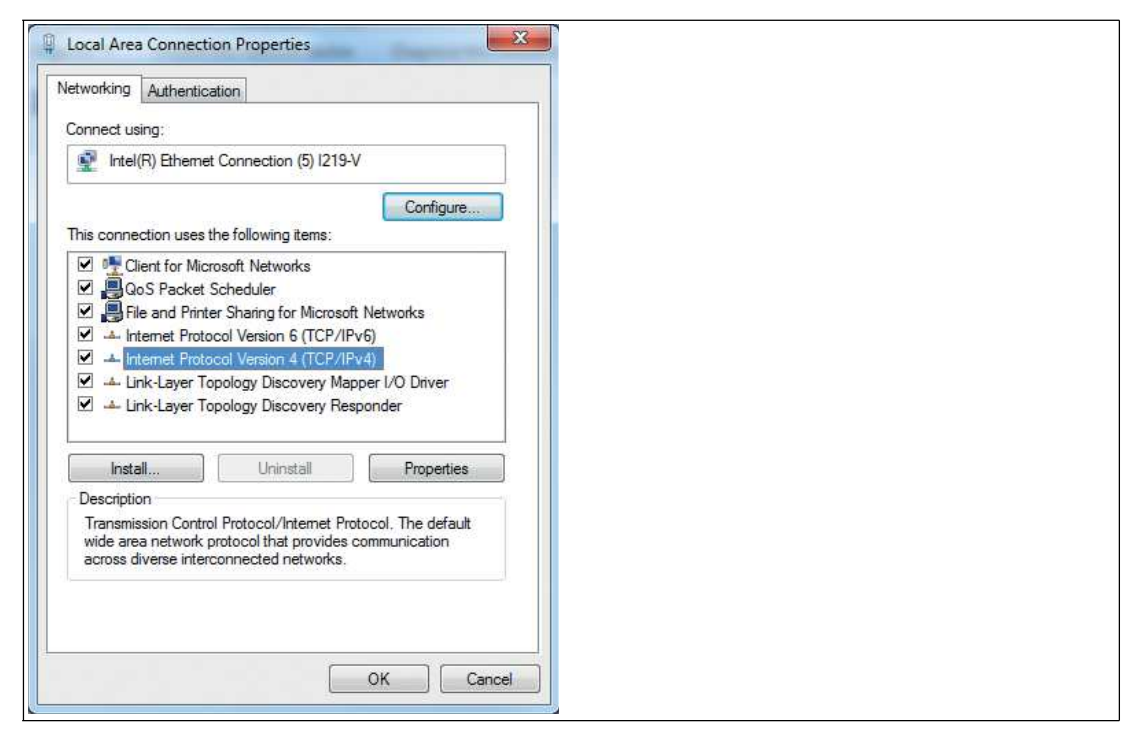

The **Properties** window for the TCP/IP protocol opens.

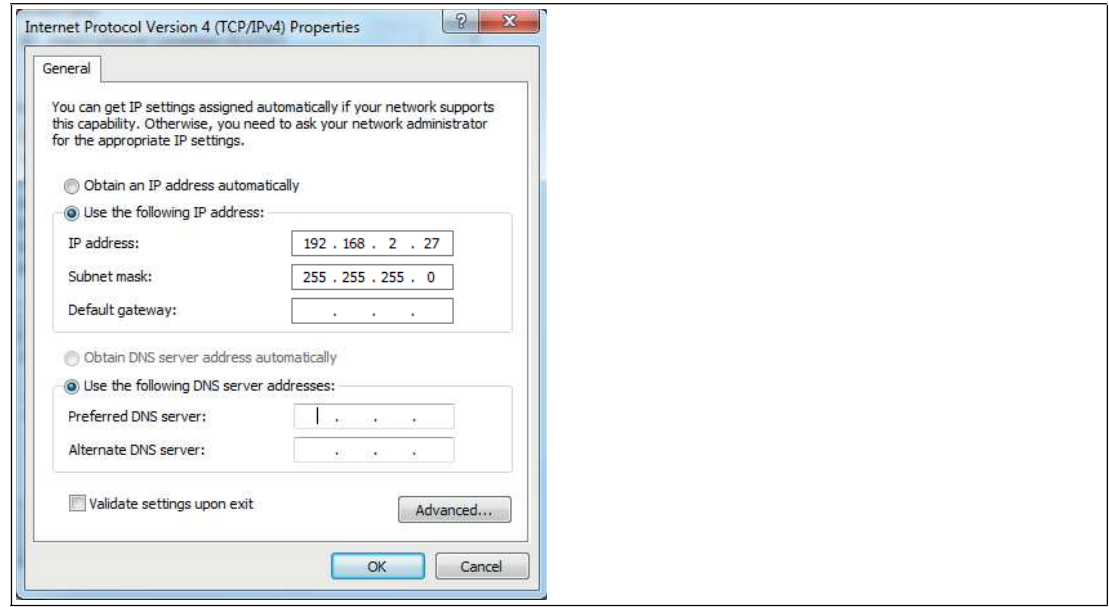

- **6.** Select the "**General**" tab.
- **7.** Select the input function "**Use the following IP address."**
- **8.** Enter the IP address of the sensor, but only the first three segments of the IP address. The last segment must be different from the IP address of the sensor.
- **9.** In this example, enter the following IP address and subnet mask:
	- **IP address: 192.168.2.27**
	- **Subnet mask: 255.255.255.0**
- **10.** Click **OK** and click **Cancel** in the next dialog.

 $\mapsto$  This completes the network configuration so that the device can be used.

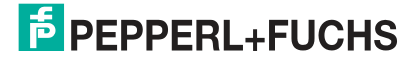

Installation

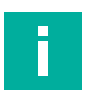

#### **Note**

Changes to the network settings of the PC/laptop require advanced user rights. If necessary, consult with your administrator.

# **4 Commissioning**

<span id="page-25-0"></span>Overview of the commissioning steps:

- 1. Set the operating distance, see chapter [3.3](#page-17-0)
- 2. Mount the sensor, see chapter [3.4](#page-18-0)
- 3. Connect the sensor, see chapter [3.5](#page-20-0)
- 4. Set up Windows network communication between the sensor and a PC/laptop, see chapter [3.6](#page-22-0)
- 5. Configure the sensor using the "Vision Configurator" configuration software, see chapter [6](#page-46-0)

# <span id="page-26-0"></span>**5 Configuration**

# **5.1 VsxProtocolDriver**

## <span id="page-26-1"></span>**General**

SmartRunner Explorer has a VSX programming interface. The driver VsxProtocolDriver provides full access to the input and output data of the sensor and facilitates integration in a C# based programming environment. The driver connects to the sensor and handles the communication in accordance with the communication protocol. The user can access functions for setting parameters on the sensor, retrieving parameter values from the sensor, and saving and loading entire parameter sets both locally and on the sensor. The user can also receive sensor images. Each function also contains an error object from which information can be obtained in the event of an error in the function.

The driver is implemented in C# and requires .NET Standard 5.0 or higher.

The functions of the driver can be used **synchronously** or **asynchronously**. For this, the required instance must be created using the Init function.

For clarity, this manual only describes the most important functions and variables. The DLL contains additional functions that are used for other Pepperl+Fuchs vision sensors. These functions are described in the corresponding product manual. There are several declaration options for some functions. In the following, the preferred functions are marked in bold.

#### **Note**

#### **Integrating the NuGet**

In order to use the DLL, the NuGet must be integrated. This can be done in Visual Studio by the NuGet package manager, for example. The DLL can be found in the software folder on the SmartRunner Explorer product page of Pepperl+Fuchs. The NuGet is located in the ZIP file stored in this folder under the project folder ext.

## **Synchronous and Asynchronous Functions**

The auxiliary classes used in the parameters are described below.

## **Initialization**

## **UDP Broadcast**

The static function returns a list of the Vsx devices that are found on the network via a UDP broadcast.

#### **Asynchronous Function**

```
public static async Task<(bool Succ, List<Device> DeviceList, Error 
ErrorDesc)> UdpDeviceList()
```
#### **Synchronous Function**

```
public static (bool Succ, List<Device> DeviceList, Error ErrorDesc) 
UdpDeviceList()
```
Possible error IDs: VSX\_DRIVER\_CONNECTION\_ERROR

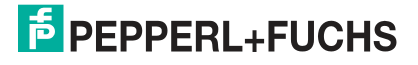

#### **New Driver Instance for TCP/IP**

Initializes a new driver instance that can be used to communicate with the device via TCP/IP. While the IP address must be specified, the default VSXPORT = 50005 can be used.

There is no plugin name for this sensor version. The port and the plugin name are only optional.

#### **Asynchronous Function**

```
public static VsxProtocolDriver Init(string ipAddress, int port = 
VSXPORT, string pluginName = "")
```
#### **Synchronous Function**

```
public static VsxProtocolDriverSync Init(string ipAddress, int port 
=VSKPORT, string pluginName = "")
```
Possible error IDs: None

# **Establish a Connection**

Establishes a connection to the device using the parameters set using Init. CONNECTION\_- TIMEOUT\_MS = 1000 can be used as the timeout for opening the connection. A connection to the device must be established to use all non-static functions.

#### **Asynchronous Function**

**public async Task<(bool Succ, Error ErrorDesc)> Connect(int timeout = CONNECTION\_TIMEOUT\_MS)**

#### **Synchronous Function**

```
public (bool Succ, Error ErrorDesc) Connect(int timeout = VsxProto-
colDriver.CONNECTION_TIMEOUT_MS)
```
Possible error IDs: VSX\_DRIVER\_CONNECTION\_ERROR

#### **Disconnecting**

#### **Asynchronous Function**

**public async Task<(bool Succ, Error ErrorDesc)> Disconnect()**

#### **Synchronous Function**

public (bool Succ, Error ErrorDesc) Disconnect()

Possible error IDs: None

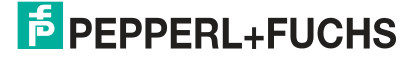

#### **IVsxMessage**

An IVsxMessage is a general interface for data exchanged between the PC and the sensor.

#### **Asynchronous Function**

**public static (bool Succ, Error ErrorDesc) SaveData(string filename, IVsxMessage message)**

Possible error IDs: VSX\_DRIVER\_DATA\_ERROR, VSX\_DRIVER\_INVALID\_DATA\_ERROR, VSX\_DRIVER\_SAVE\_FILE\_ERROR

#### **Device Information**

Returns information about the device (such as MAC address, etc.).

#### **Asynchronous Function**

```
public async Task<(bool Succ, Device CurrentDevice, Error ErrorDesc)> 
GetCurrentDeviceInformation()
```
#### **Synchronous Function**

```
public (bool Succ, Device CurrentDevice, Error ErrorDesc) GetCurrent-
DeviceInformation()
```
Possible error IDs: VSX\_DRIVER\_CONNECTION\_ERROR

#### **Return the Value of a Single Device Parameter**

Returns the value of an individual parameter of the device.

#### **Asynchronous Function**

```
public async Task<(bool Succ, object parameterValue, Error Error-
Desc)> GetSingleParameterValue(Parameter parameter)
```

```
public async Task<(bool Succ, object parameterValue, Error Error-
Desc)> GetSingleParameterValue(string parameterId)
```
**public async Task<(bool Succ, object parameterValue, Error Error-Desc)> GetSingleParameterValue(ushort settingsVersion, ushort configVersion, string configId, string parameterId)**

#### **Synchronous Function**

public (bool Succ, object parameterValue, Error ErrorDesc) GetSingleParameterValue(Parameter parameter)

public (bool Succ, object parameterValue, Error ErrorDesc) GetSingleParameterValue(string parameterId)

public (bool Succ, object parameterValue, Error ErrorDesc) GetSingleParameterValue(ushort settingsVersion, ushort configVersion, string configId, string parameterId)

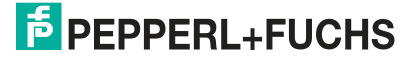

Possible error IDs: VSX\_DRIVER\_CONNECTION\_ERROR, VSX\_DRIVER\_DATA\_ERROR

## **Set the Value of a Single Device Parameter**

Sets the value of a single parameter on the device. The parameter is defined by transferring the function parameters in the same way as for the GetSingleParameterValue function (see description for this function). In addition, the desired value is transferred.

#### **Asynchronous Function**

public async Task<(bool Succ, Error ErrorDesc)> SetSingleParameter-Value(Parameter parameter, object value)

public async Task<(bool Succ, Error ErrorDesc)> SetSingleParameter-Value(string parameterId, object value)

**public async Task<(bool Succ, Error ErrorDesc)> SetSingleParameter-Value(ushort settingsVersion, ushort configVersion, string configId, string parameterId, object value)**

#### **Synchronous Function**

public (bool Succ, Error ErrorDesc) SetSingleParameterValue(Parameter parameter, object value)

public (bool Succ, Error ErrorDesc) SetSingleParameterValue(string parameterId, object value)

public (bool Succ, Error ErrorDesc) SetSingleParameterValue(ushort settingsVersion, ushort configVersion, string configId, string parameterId, object value)

Possible error IDs: VSX\_DRIVER\_CONNECTION\_ERROR, VSX\_DRIVER\_DATA\_ERROR

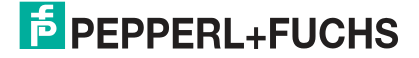

## **Change Network Settings**

Changes the network settings on the device. The connection to the device is disconnected and must be re-established using the "Connect" function.

#### **Asynchronous Function**

```
public async Task<(bool Succ, Error ErrorDesc)> SetNetworkSet-
tings(string ipAddress, string networkMask, string gateway)
```
#### **Synchronous Function**

```
public (bool Succ, Error ErrorDesc) SetNetworkSettings (string ipAd-
dress, string networkMask, string gateway)
```
Possible error IDs: VSX\_DRIVER\_CONNECTION\_ERROR

## **Send the Firmware File**

Sends the firmware file to the device under the specified path and file name. The current status can be read out via the FirmwareStateChannelReader while the update is in progress.

#### **Asynchronous Function**

**public async Task<(bool Succ, Error ErrorDesc)> SendFirmware(string fileName)**

#### **Synchronous Function**

public (bool Succ, Error ErrorDesc) SendFirmware(string fileName)

Possible error IDs: VSX\_DRIVER\_CONNECTION\_ERROR, VSX\_DRIVER\_DEVICE\_ERROR

## **Information about Firmware Updates**

Can be read out asynchronously and contains information about the current status during a firmware update.

**public ChannelReader<FirmwareState> FirmwareStateChannelReader**

#### **Reading the Parameter Set**

Reads the current parameter set from the device and saves it under the specified path and file name.

#### **Asynchronous Function**

```
public async Task<(bool Succ, Error ErrorDesc)> DownloadParameter-
Set(string destinationFileName)
```
#### **Synchronous Function**

```
public (bool Succ, Error ErrorDesc) DownloadParameterSet(string des-
tinationFileName)
```
Possible error IDs: VSX\_DRIVER\_SAVE\_FILE\_ERROR

#### **Save the Parameter Set**

Saves the current parameter settings on the device. The set values are then set each time the device is started.

All parameter data is initially stored on the device in a volatile state and can be reset by a restart or by LoadParameterSetOnDevice. Only SaveParameterSetOnDevice permanently saves the parameters.

#### **Asynchronous Function**

**public async Task<(bool Succ, Error ErrorDesc)> SaveParameterSetOnDevice()**

#### **Synchronous Function**

public (bool Succ, Error ErrorDesc) SaveParameterSetOnDevice()

Possible error IDs: VSX\_DRIVER\_CONNECTION\_ERROR

#### **Load Parameter Settings**

Loads the parameter settings saved via SaveParametersetOnDevice() on the device. The parameters then have the previously saved values. A current parameter list is returned.

#### **Asynchronous Function**

```
public async Task<(bool Succ, List<Parameter> ParameterList, Error 
ErrorDesc)> LoadParameterSetOnDevice()
```
#### **Synchronous Function**

```
public (bool Succ, List<Parameter> ParameterList, Error ErrorDesc) 
LoadParameterSetOnDevice()
```
Possible error IDs: VSX\_DRIVER\_GENERAL\_ERROR, VSX\_DRIVER\_DATA\_ERROR, VSX- DRIVER CONNECTION ERROR

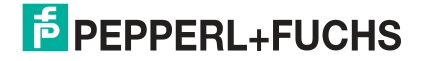

## **Load Factory Settings**

Loads the factory settings of all parameters on the device. A current parameter list is returned.

#### **Asynchronous Function**

**public async Task<(bool Succ, List<Parameter> ParameterList, Error ErrorDesc)> LoadDefaultParameterSetFromDevice()**

#### **Synchronous Function**

```
public (bool Succ, List<Parameter> ParameterList, Error ErrorDesc) 
LoadDefaultParameterSetFromDevice()
```
Possible error IDs: VSX\_DRIVER\_GENERAL\_ERROR, VSX\_DRIVER\_DATA\_ERROR, VSX- \_DRIVER\_CONNECTION\_ERROR

## **Read Out Sensor Data**

Starts reading out sensor data. The sensor data for each trigger is packaged in VsxDynamic-Container. The data can be called up with the GetDynamicContainer function. For more details, see the container description. The "bufferSize" specifies how many containers can be buffered by the driver, the "startCondition" specifies the container from which buffering should be performed, and the "strategy" determines what should happen if the buffer is full. DROP\_OLDEST indicates that the oldest container stored is discarded, while DROP\_WRITE means the latest container received is discarded.

#### **Asynchronous Function**

**public void ResetDynamicContainerGrabber(int bufferSize, int start-Condition = -1, DataFunction.Strategy = DataFunction.Strategy.DROP\_OLDEST)**

#### **Synchronous Function**

public void ResetDynamicContainerGrabber(int numberOfItems, int  $startCondition = -1$ , Strategy strategy = Strategy. DROP\_OLDEST)

Possible error IDs: None

## **Output of the Oldest Buffered DynamicContainer**

Returns the oldest buffered DynamicContainer (see ["DynamicContainer](#page-37-0)" on page [34\)](#page-37-0) (see ResetDynamicContainerGrabber). timeoutMs specifies the time in ms for which an attempt is made to read a container from the buffer. If no container is present during this time, the function returns an error.

#### **Asynchronous Function**

```
public async Task<(bool Succ, IVsxDynamicContainer Container, int 
NumberOfDiscardedItems, Error ErrorDesc)> GetDynamicContainer(int 
timeoutMs = System.Threading.Timeout.Inifinite)
```
#### **Synchronous Function**

```
public (bool Succ, IVsxDynamicContainer Container, int NumberOfDis-
cardedItems, Error ErrorDesc) GetDynamicContainer(int timeoutMs = 
Timeout.Infinite)
```
Possible error IDs: VSX\_DRIVER\_INIT\_ERROR, VSX\_DRIVER\_TIMEOUT\_ERROR

## **Read Out Log Data**

Restarts the readout of log data. The log data can be called up with the GetLogMessage function. The bufferSize specifies how many log data messages can be buffered by the driver. The typeMask specifies which log data types should be transferred from the device, and the "strategy" specifies what should happen if the buffer is full. DROP OLDEST indicates that the oldest stored log message is discarded, while DROP\_WRITE means the latest log message received is discarded.

#### **Asynchronous Function**

```
public void ResetLogMessageGrabber(int bufferSize, int typeMask, 
DataFunction.Strategy = DataFunction.Strategy.DROP_OLDEST)
```
Possible error IDs: None

## **Output of the Oldest Buffered LogMessage**

Returns the oldest buffered LogMessage (see ResetLogMessageGrabber). timeoutMs specifies the time in ms for which an attempt is made to read a log message from the buffer. If no log message is present during this time, the function returns with an error.

#### **Asynchronous Function**

```
public async Task<(bool Succ, VsxLogMessage LogMessage, int NumberOf-
DiscardedItems, Error ErrorDesc)> GetLogMessage(int timeoutMs = Sys-
tem.Threading.Timeout.Inifinite)
```
#### **Synchronous Function**

```
public (bool Succ, VsxLogMessage LogMessage, int NumberOfDiscarded-
Items, Error ErrorDesc) GetLogMessage(int timeoutMs = Time-
out.Infinite)
```
Possible error IDs: VSX\_DRIVER\_INIT\_ERROR, VSX\_DRIVER\_TIMEOUT\_ERROR

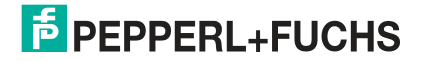

#### **Properties**

#### **Connection Status**

Indicates the connection status. public bool Connected { get; }

#### **Timeout**

Timeout in ms. This indicates how long to wait for a response to a request sent to the device. The default value is "DEFAULT\_ETHERNET\_TIMEOUT\_MS."

public int WaitTimeout { get; set; }

#### **Number of Discarded Dynamic Containers or Log Messages**

Specifies the number of dynamic containers or log messages discarded since the last reset grabber, once there was no more space in the buffer.

```
public int MissingContainerFramesCounter { get; }
```

```
public int MissingLogMessagesCounter { get; }
```
#### **Number of Buffered Dynamic Containers or Log Messages**

Specifies how many dynamic containers or log messages can be buffered by the driver.

```
public int DynamicContainerQueueSize { get; }
```
public int LogMessageQueueSize { get; }

#### **Indication of Containers or Log Messages to be Discarded**

Specifies which containers or log messages should be discarded if the buffer is full. DROP\_OLDEST discards the oldest stored container or log message, while DROP\_WRITE discards the most recently received.

public Strategy DynamicContainerGrabberStrategy { get; }

public Strategy LogMessageGrabberStrategy { get; }

#### **Events**

## **Loss of Connection**

Triggered as soon as the driver detects a loss of connection to the device. The parameters are the IP of the previously connected device and a message indicating why the connection was lost. This event is only triggered if a TCP/IP connection is used.

public event Action<string, string> OnDisconnect

**F** PEPPERL+FUCHS

## **Auxiliary Classes**

#### **Device**

Contains information about the currently connected device. public string PhysicalAddress;

public int PhysicalPort;

public string IpAddress;

public string NetworkMask;

public string Gateway;

public string MacAddress;

public string Identifier;

public string FirmwareVersion;

public string SensorType;

#### **Error**

Contains information about an error that has occurred. public ErrorId Id;

public string Tag;

public string Message;

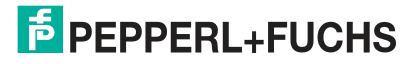

## **The Following Error IDs Are Possible**

VSX\_DRIVER\_NO\_ERROR

VSX\_DRIVER\_INIT\_ERROR

VSX\_DRIVER\_TIMEOUT\_ERROR

VSX\_DRIVER\_SAVE\_FILE\_ERRO

VSX\_DRIVER\_DATA\_ERROR

VSX\_DRIVER\_CONNECTION\_ERROR

VSX\_DRIVER\_INVALID\_DATA\_ERROR

VSX\_DRIVER\_DEVICE\_ERROR

VSX\_DRIVER\_GENERAL\_ERROR

## **FirmwareState**

Contains information about the current status of a firmware update that is running. public int Id;

public string Tag;

public string Message;

## <span id="page-37-0"></span>**DynamicContainer**

A DynamicContainer received by the sensor can contain the following messages:

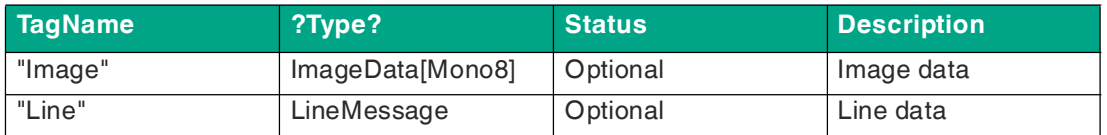

## <span id="page-37-1"></span>**Structure of the LineMessage Type**

#### **Main Property**

#### **Line**

Returns a list of points. Each point consists of image and world coordinates, and quality information. In detail, the point information looks as follows:

The LineMessage has the following interface:

- ContentValue: Reserved for future use
- ImageCoordinate: Image coordinates in subpixels
- Intensity: Value that correlates with the grayscale value point
- LineID: Always 0 in single-line systems
- Quality: **Alternative Strutus** Point quality as a percentage
- SegmentID: Line segment number if supported, otherwise 0
- Valid: **True** if point is valid
- WorldCoordinate: World coordinates in mm

## **Additional Properties (Meta-Information)**

Meta-information provides additional information about the data.

#### **MinX**

Minimum possible X value of the device family, usually negative in µm.

#### **MaxX**

Maximum possible X value of the device family, usually positive in  $\mu$ m.

#### **MinZ**

Minimum possible Z value of the device family, positive in  $\mu$ m.

#### **MaxZ**

Maximum possible Z value of the device family, positive in  $\mu$ m.

#### **FrameCounter**

Current frame counter, related data has the same counter.

#### **ScaleXYZ, ScaleC**

Scaling factors for the internal calculation of the line data.

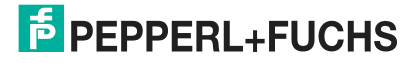

Configuration

#### **Width**

Maximum number of possible line points.

#### **Format**

Reserved for future use.

#### **Status**

Reserved for future use.

#### **Lines**

Returns a list of lines. Usually, the list contains only one line. Each line consists of a list of points, the points of the first line can be called directly via Line.

## **VsxDynamicContainerMessage : IVsxMessage**

Contains a list of IVsxMessages, which in turn contain data sent by the device. The contained messages are identified in the list using a string. The possible messages are device-specific. Example of a VsxDynamicContainerMessage, see "[2. Output of Line Data](#page-44-0)" on page [40](#page-44-0).

public bool ContainsMessage(string tag)

public IVsxMessage GetMessage(string tag)

#### **VsxImageData2Message : IVsxMessage**

Contains image data of a specific image. The individual image values are stored as bytes. public ImageData2Format; public int Width; public int Height; public int LinePitch; public long FrameCounter; public double CoordinateScale; public double CoordinateOffset; public double AxisMin; public double AxisMax; public double InvalidDataValue; public byte[] ImageData; public float[] ImageDataFloats;

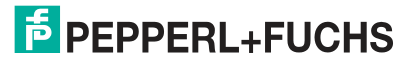

# **5.2 Configuration Parameters**

<span id="page-40-0"></span>Before the sensor can be used in the system, it must be parameterized. The parameters used for the sensor are listed below.

The "read (r)/write (w)" column indicates whether the feature is readable ("r"), writable ("w"), or both ("r/w").

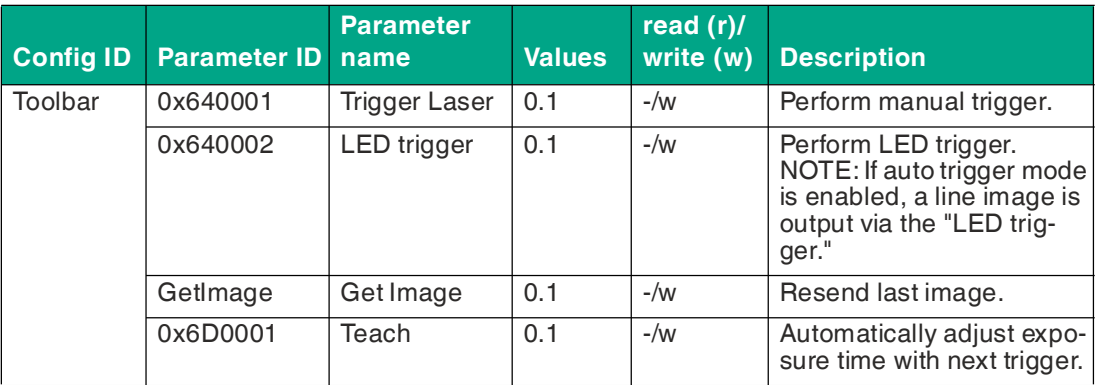

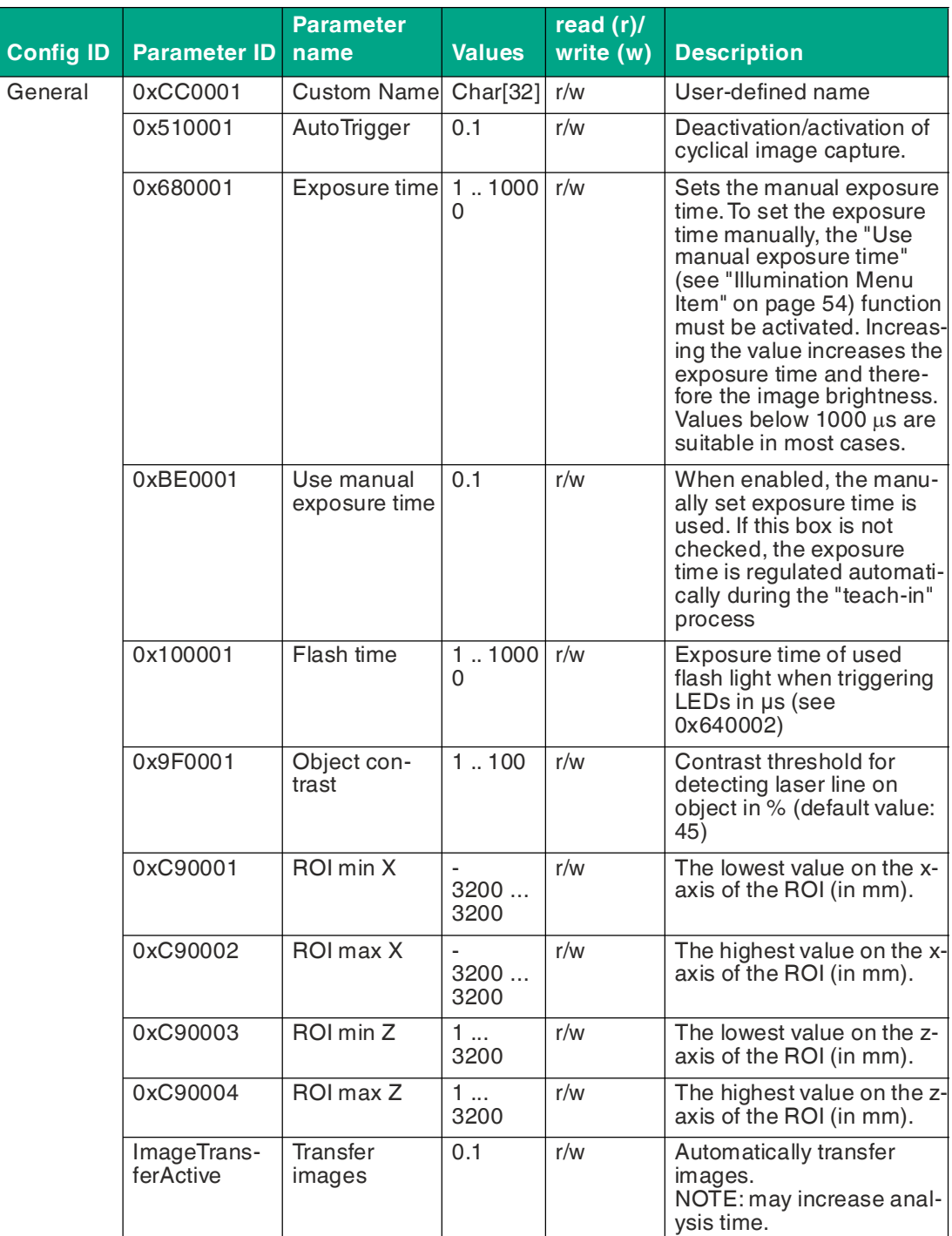

{

## **Examples of the Application of Configuration Parameters**

The following declarations are used in these examples:

public static class Sr2DParameterIdentifier

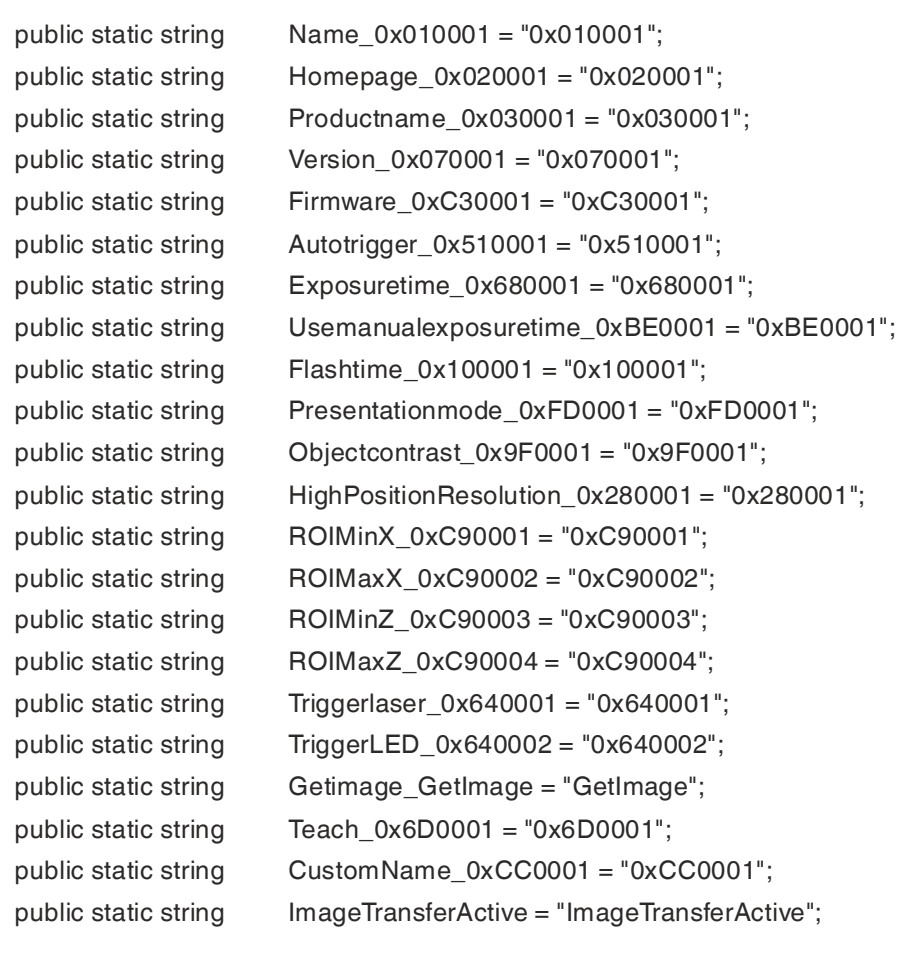

#### **Setting the Auto Trigger Mode:**

var setParamResult = await \_vsxProtocolDriver.SetSingleParameterValue(1, 1, "General", Sr2DParameterIdentifier.Autotrigger\_0x510001, "1");

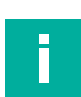

## **Note**

}

In the current version, the first two parameters (SettingsVersion and ConfigVersion) are always set to 1.

#### **Executing an Area Image Capture Using LED Trigger**

var setParamResult = await\_vsxProtocolDriver.SetSingleParameterValue(1, 1,"Toolbar", Sr2DParameterIdentifier.TriggerLED\_0x640002,"1");

#### **Switching on Image Transfer**

var ret3 = await\_vsxProtocolDriver.SetSingleParameterValue(1, 1,"General",Sr2DParameterIdentifier.ImageTransferActive,"1");

## **Example Program**

The example program "ExampleSr2D.cs" is located in the "VSX-Interface libraries..." package. It is intended to make the initial steps of integrating the SmartRunner Explorer easier. The following steps are performed in this example program:

- TCP/IP connection
- Command to start permanent trigger
- Line data is saved in a container with each trigger
- A specific number (number must be determined) of containers can be stored temporarily in the API
- Retrieve line data from container (polling)
- Example access for line data

## **Examples of Using the Programming Interface**

## **1. Establishing the TCP/IP Connection**

First, all available devices are listed via UDP and an attempt is made to connect to the first device. If no device was found via UDP, an attempt is made to establish a connection via a fixed IP address (in this case the default IP).

//First discover devices via UDP and use the IP of the first device found

var sensors = await VsxProtocolDriver.UdpDeviceList();

```
if (sensors.Succ && sensors.DeviceList.Count > 0)
```
{

```
// create a new VsxProtocolDriver instance
 _vsxProtocolDriver = VsxProtocolDriver.Init(sen-
sors.DeviceList[0].IpAddress);
```
}

else //use fixed IP address

{

// create a new VsxProtocolDriver instance with fixed IP address

\_vsxProtocolDriver = VsxProtocolDriver.Init("192.168.2.3");

}

// Connect with device

var connRes = await\_vsxProtocolDriver.Connect();

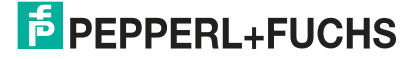

## <span id="page-44-0"></span>**2. Output of Line Data**

Wait for the container to be filled. The time for this can be limited to 500 ms, as in this case. This timeout period should be set depending on the data to be received. If there is only one line, about 40 ms is sufficient. A check is then made as to whether the container exists and whether it contains data — in this case, whether it contains lines. The data of the line is then transferred to the singleLine variable.

// try to get a data container within 500 ms

```
var dataItem = await_vsxProtocolDriver.GetDynamicContainer(500);
```

```
// dataItem.Container now contains an image/result/line package
```

```
if (dataItem.Succ && (dataItem.Container !=null))
{
  // Check if there is a line message contained
  if (dataItem.Container.ContainsMessage("Line"))
   {
               var lineMessage = dataItem.Container.GetMessage("Line") 
               as VsxLineMessage;
               // Get line from package
               var singleLine = lineMessage.Line;
  }
}
```
#### **Note**

For the data structure of the "line," see ["Structure of the LineMessage Type](#page-37-1)" on page [34.](#page-37-1)

## **3. Access to a Line Coordinate**

To do this, the container must first be collected, as in example 2. Any line coordinate can then be accessed via the following program line. In this case, it is the first coordinate.

Coordinate  $coord = singleLine[0];$ 

## **4. Output of Area Image Data**

Wait for the first container. The time for this can be limited to 500 ms, as in this case. This timeout period can be set depending on the data to be received. A check is then made as to whether the container exists and whether it contains an image. If it contains an image, it is saved to the BMP variable and the image is stored in png format in the Temp directory.

// try to get a data container within 500 ms

var dataItem =await\_vsxProtocolDriver.GetDynamicContainer(500);

```
// Check if dataItem.Container now exists
if (dataItem.Succ && (dataItem.Container !=null))
{
         // Check if there is an Image message contained
         if (dataItem.Container.ContainsMessage("Image"))
          {
      var Img = dataItem.Container.GetMessage("Image") as VsxIm-
      ageDataRegionMessage;
      var Bmp = Img.Image;
      Bmp.Save("C:/Temp/Bild.png");
         }
}
```
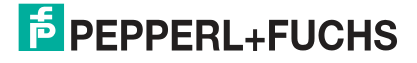

# **6 Vision Configurator Software**

<span id="page-46-0"></span>The sensor is commissioned and operated using the Vision Configurator software.

The Vision Configurator software makes it easy to operate the sensor with its user-friendly interface. Standard functions include making connections to the sensor, specifying the operating parameters, saving data sets, and displaying data and error diagnostics.

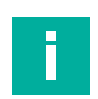

The following user roles are predefined with different authorizations in the Vision Configurator.

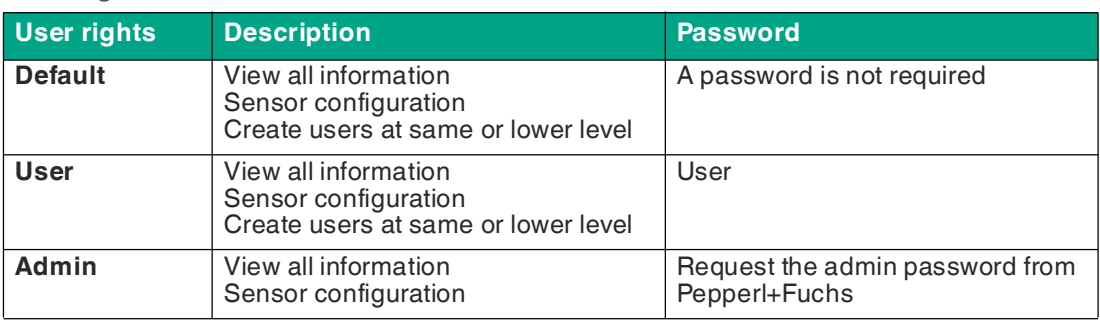

#### **User Rights and Password**

**Note**

Table 6.1 The users have different access and administration rights depending on the respective user role.

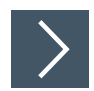

# **Establishing a Network Connection**

To establish a network connection with the sensor, proceed as follows:

- **1.** Supply the sensor with power.
- **2.** Start the Vision Configurator software.
- **3.** Enter your user name and password.

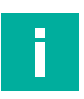

## **Note**

Additional steps for user-defined installation and installation of additional components are [described in the Vision Configurator manual. The Vision Configurator manual can be found](www.pepperl-fuchs.com)  online at www.pepperl-fuchs.com.

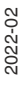

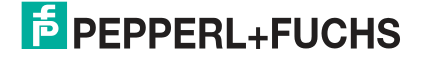

# **6.1 Connecting to Vision Configurator**

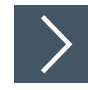

## <span id="page-47-0"></span>**Connecting Sensors**

Connected sensors can be searched for using the "Auto detect" function (1). To do so, proceed as follows:

- **1.** Ensure that the sensor and the PC/laptop are ready for operation and that there is an Ethernet connection.
- **2.** Click on the "Auto detect (TCP/IP only)" button (1) to search for connected sensors.

 $\mapsto$  If a sensor (2) is detected, it appears in the overview window.

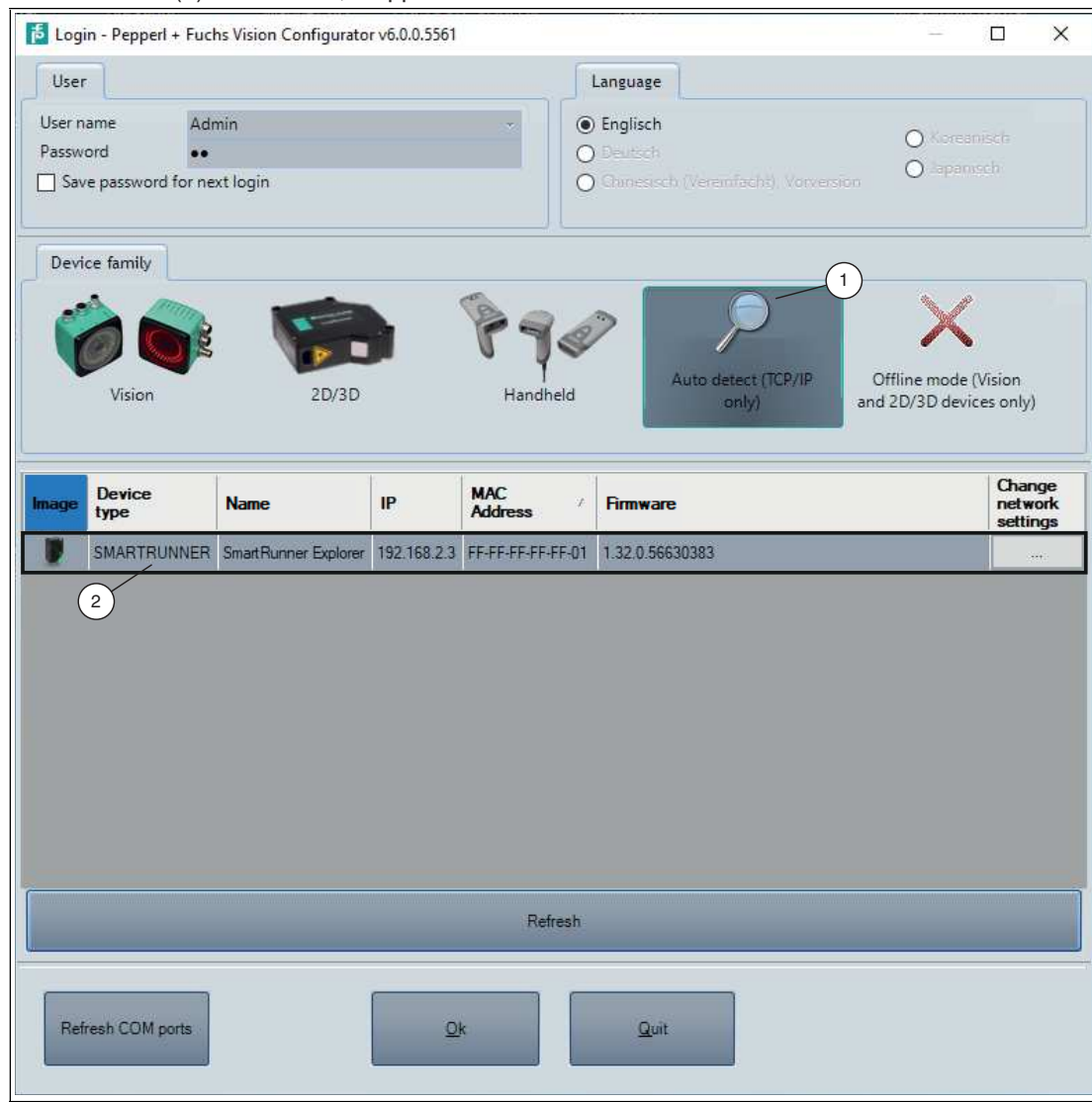

Figure 6.1 "Auto Detect" in Vision Configurator

**3.** Click on the "OK" button.

 $\rightarrow$  The sensor (2) is shown on the home screen of all sensors found.

**4.** Select the **2-D/3-D** button (1) under the "Device family" tab on the home screen.

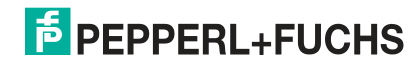

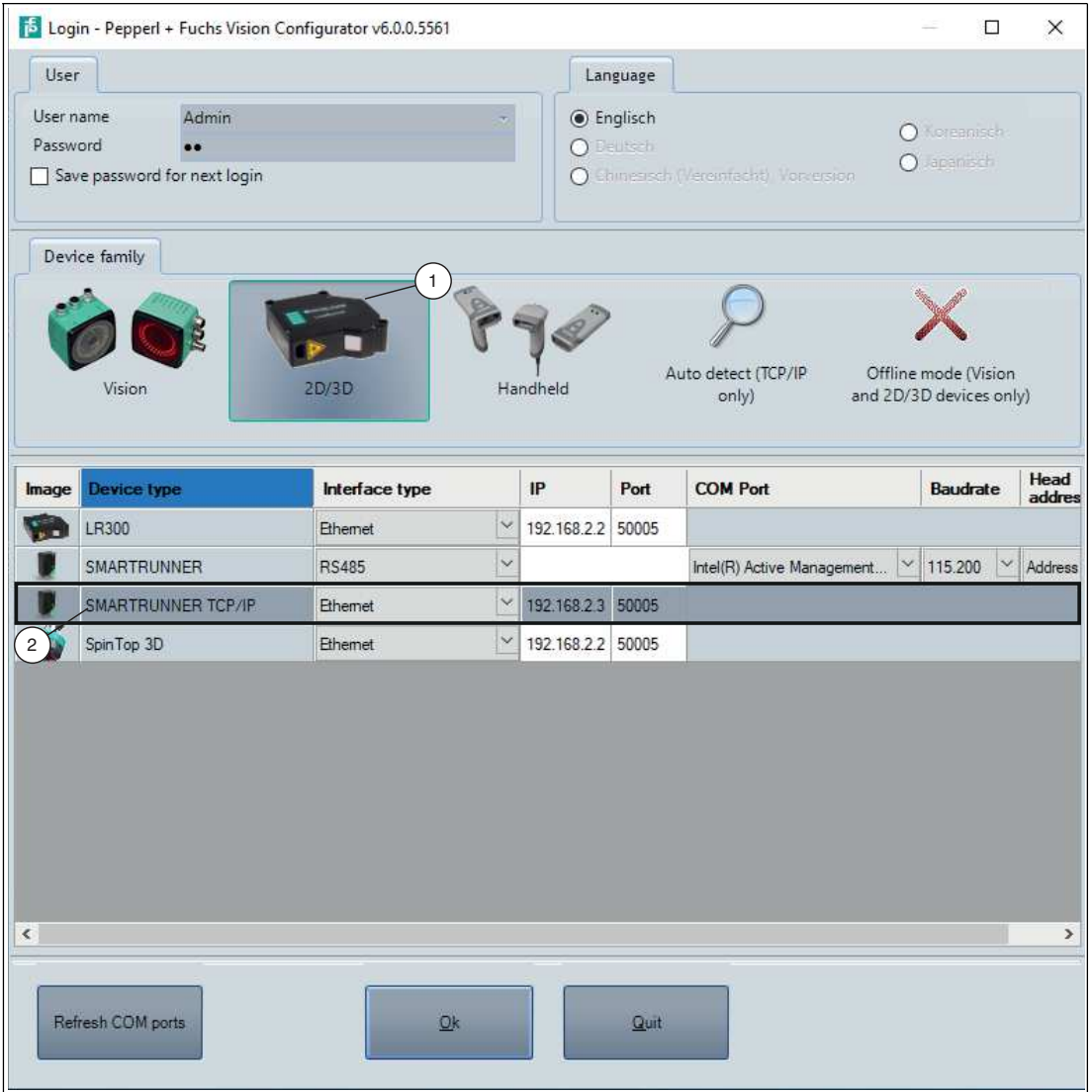

Figure 6.2 Home screen

- **5.** Select the sensor "SMARTRUNNER TCP/IP" (2) from the overview window.
- **6.** Click on the "OK" button.

 $\mapsto$  The sensor is connected and appears in the application window.

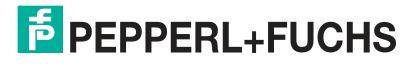

# **6.2 Application Window Structure**

<span id="page-49-0"></span>The application screen opens after you log in.

## **Note**

The individual functions depend on the type of sensor connected and the current authorization level, so they are not always all visible.

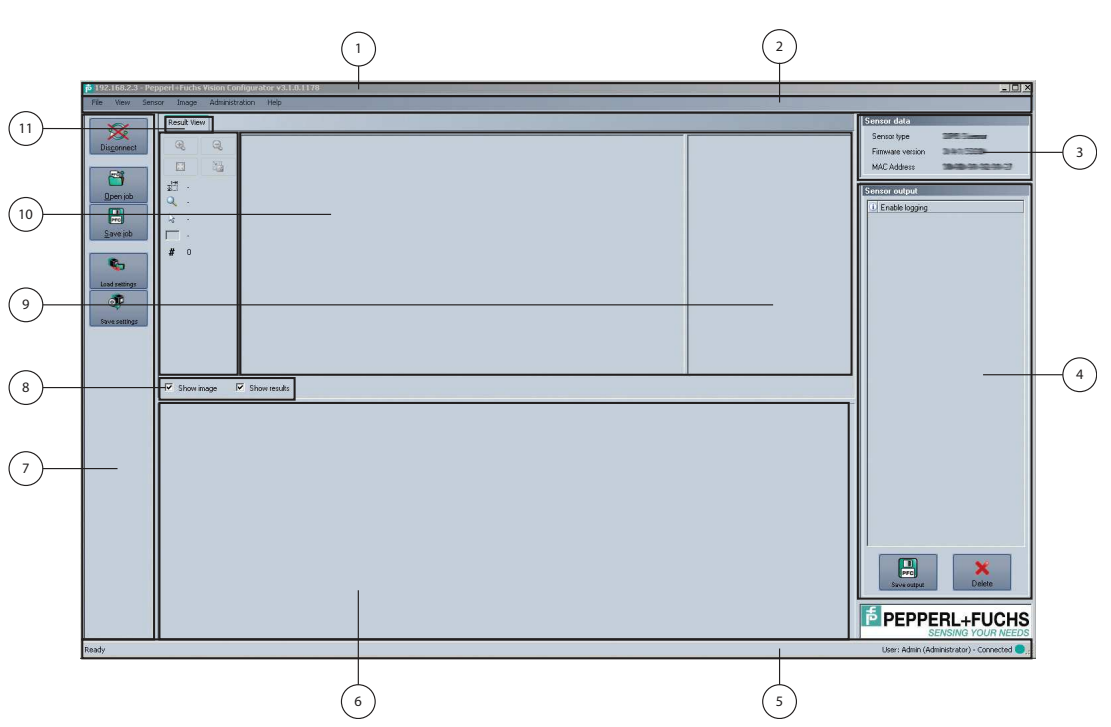

The software is designed to be similar to most Windows applications.

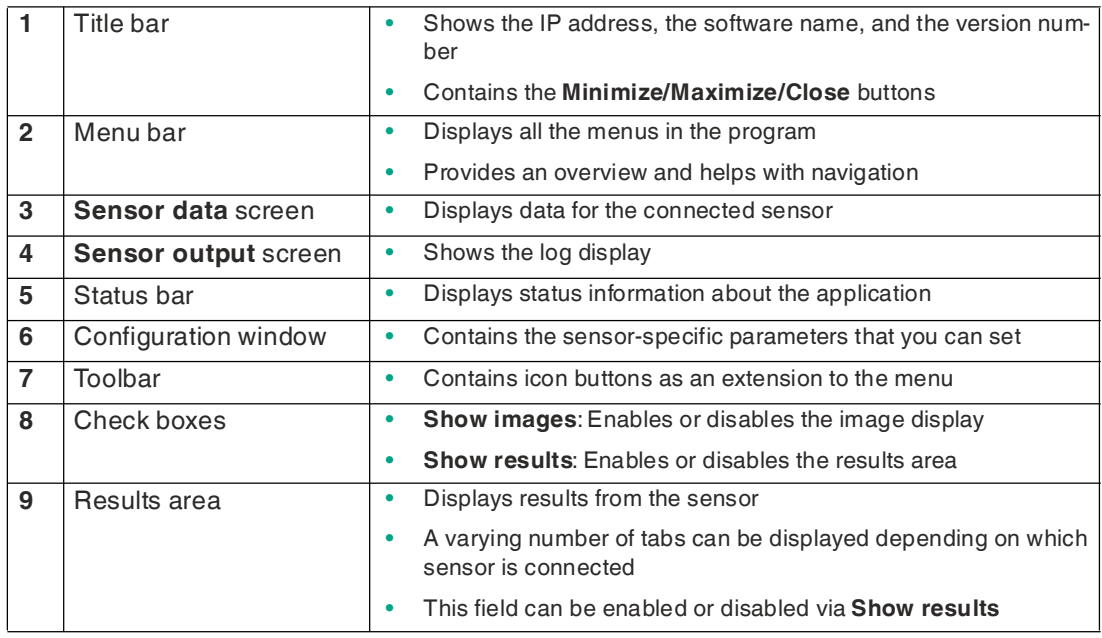

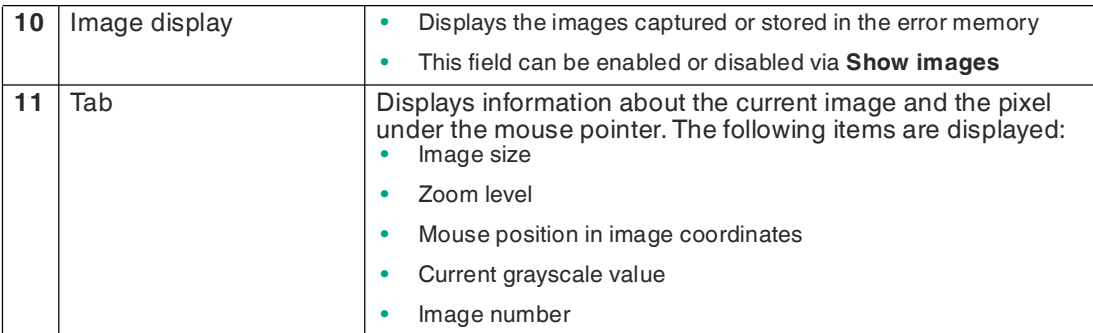

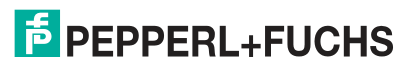

# **6.3 Menu Bar**

<span id="page-51-0"></span>The menu bar contains a list of menu items. The functionality depends on the type of sensor that is connected and the permissions of the user logged in.

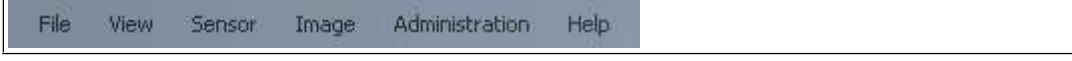

<span id="page-51-1"></span>Figure 6.3 Menu Bar

**6.3.1** *File* **Menu**

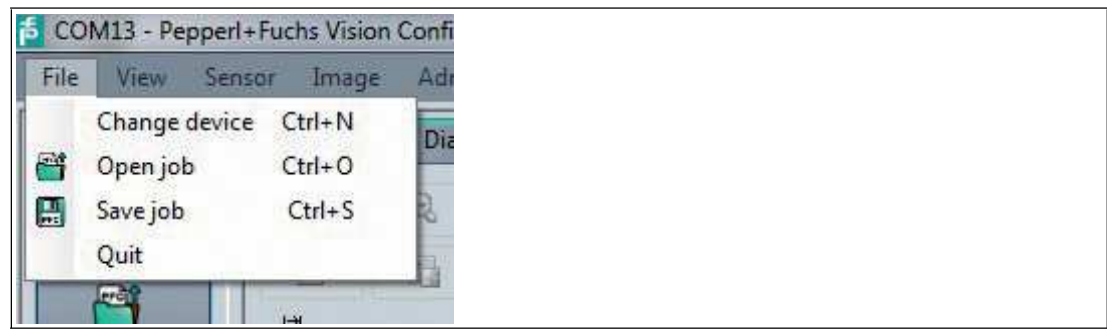

Figure 6.4 **File** Menu

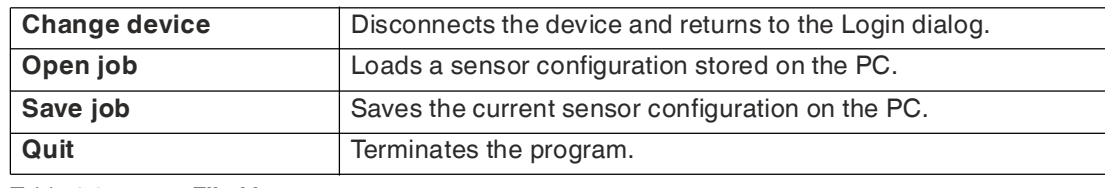

<span id="page-51-2"></span>Table 6.2 **File** Menu

## **6.3.2** *View* **Menu**

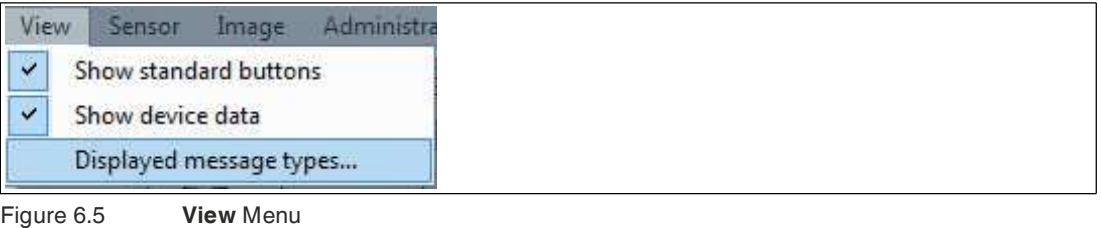

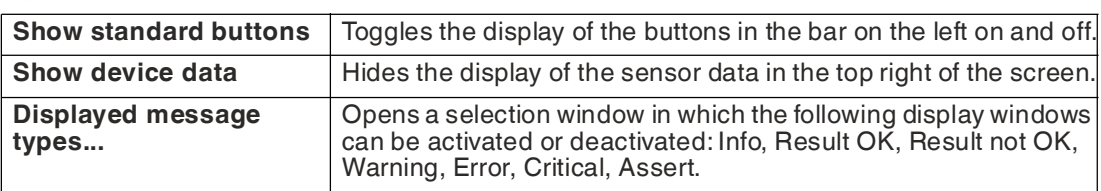

Table 6.3 **View** menu

## **6.3.3** *Sensor* **Menu**

<span id="page-52-0"></span>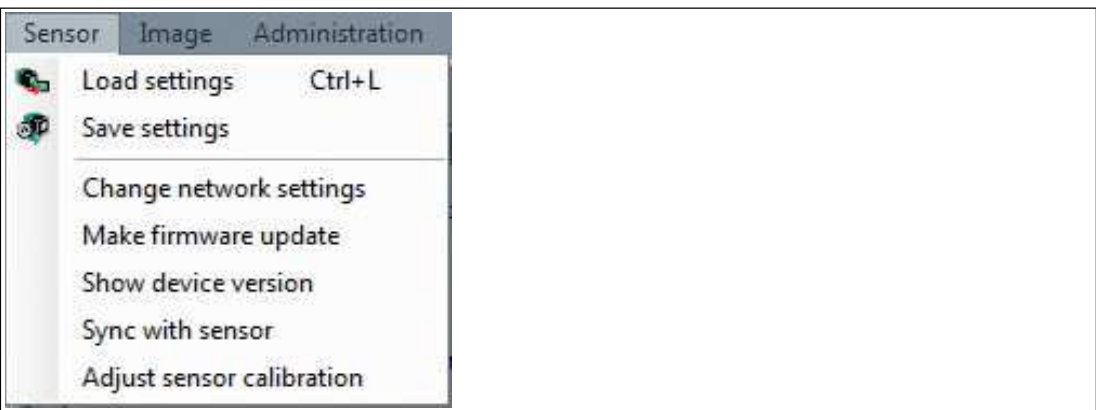

Figure 6.6 **Sensor** menu

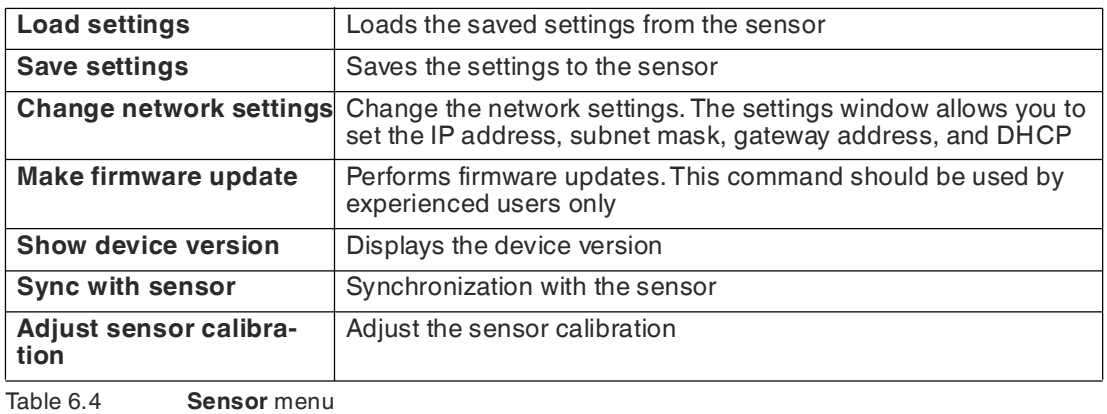

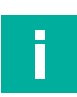

# **Firmware Update**

**Note**

Once you have upgraded the firmware and **Update complete** is displayed, restart the sensor.

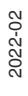

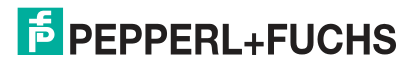

# **6.3.4** *Image* **Menu**

<span id="page-53-0"></span>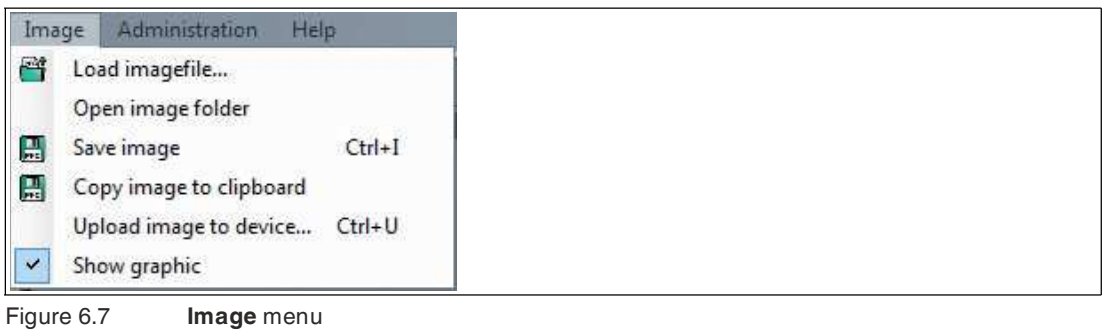

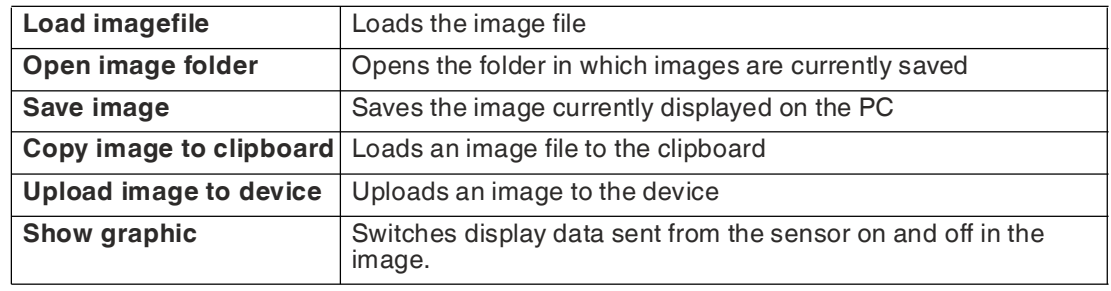

<span id="page-53-1"></span>Table 6.5 **Image** menu

# **6.3.5** *Administration* **Menu**

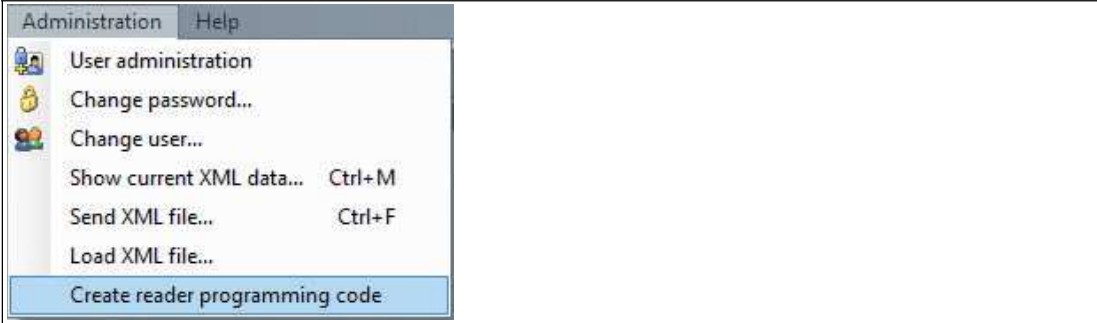

Figure 6.8 **Administration** menu

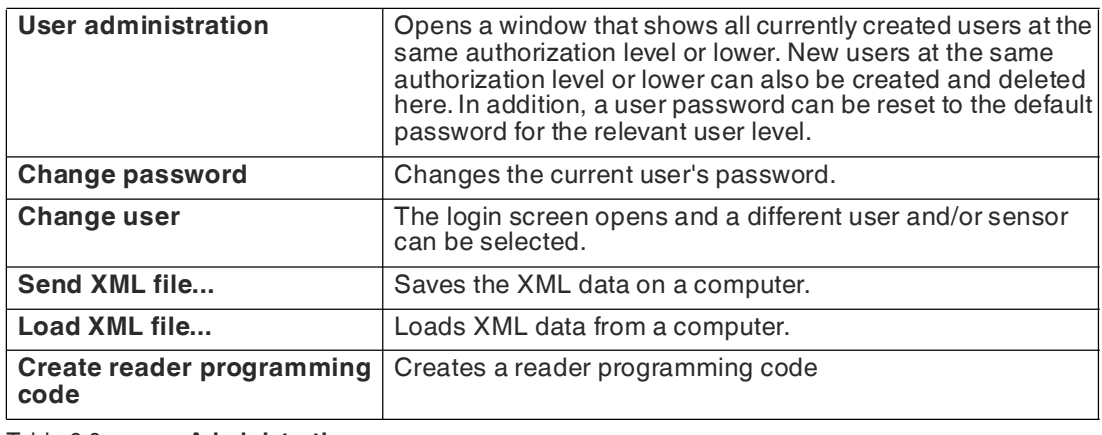

Table 6.6 **Administration** menu

Vision Configurator Software

# **6.3.6** *Help* **Menu**

<span id="page-54-0"></span>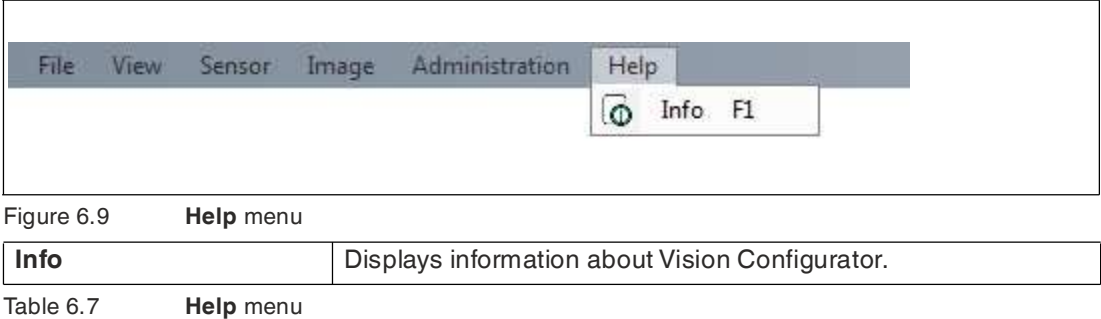

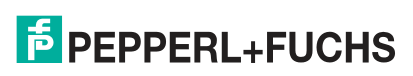

# **6.4 Toolbar**

<span id="page-55-0"></span>The toolbar can be used to select various functions.

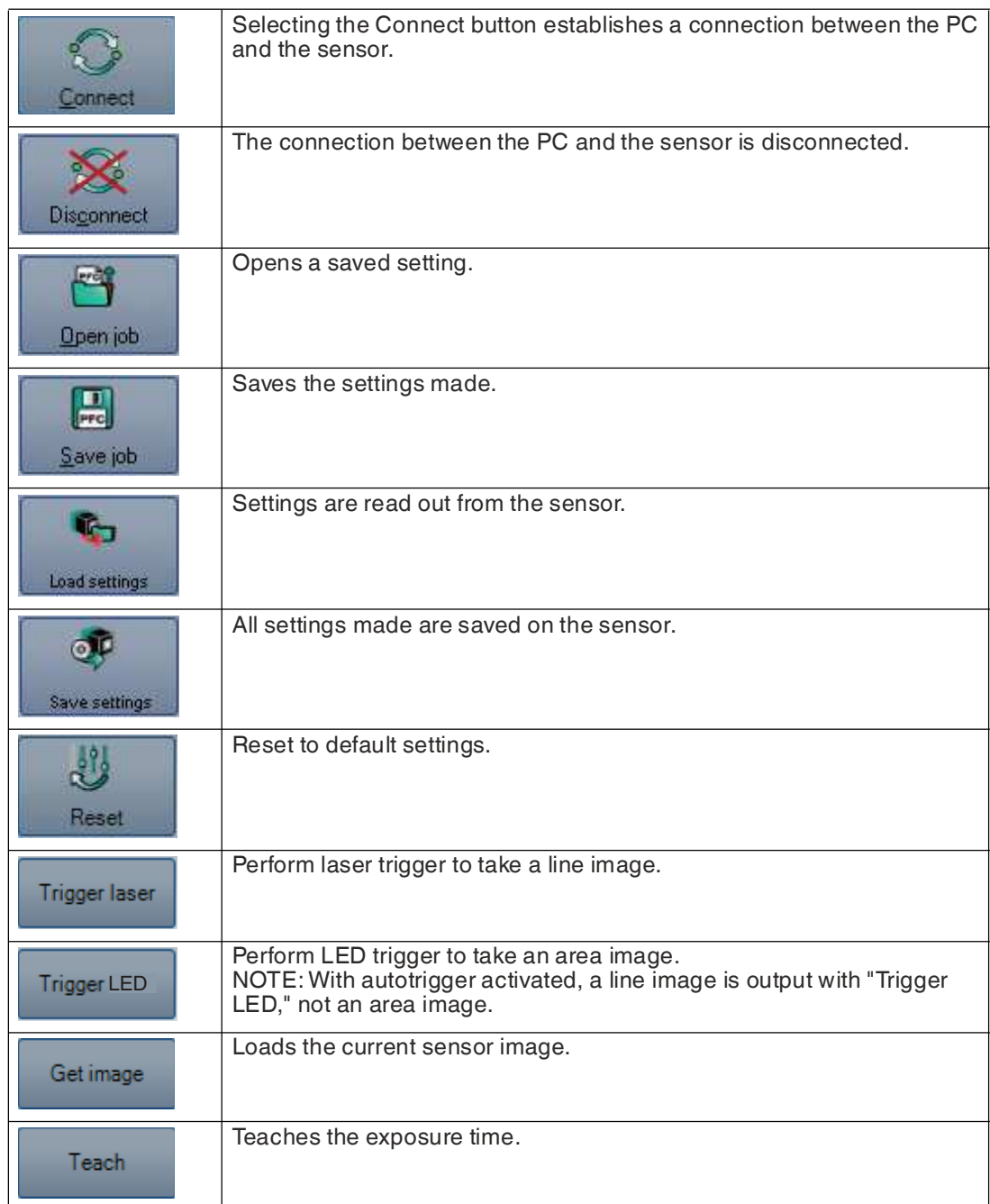

2022-02

# **6.5 Device Data**

<span id="page-56-0"></span>The "Device data" area shows the connected device type, firmware version, and MAC ID.

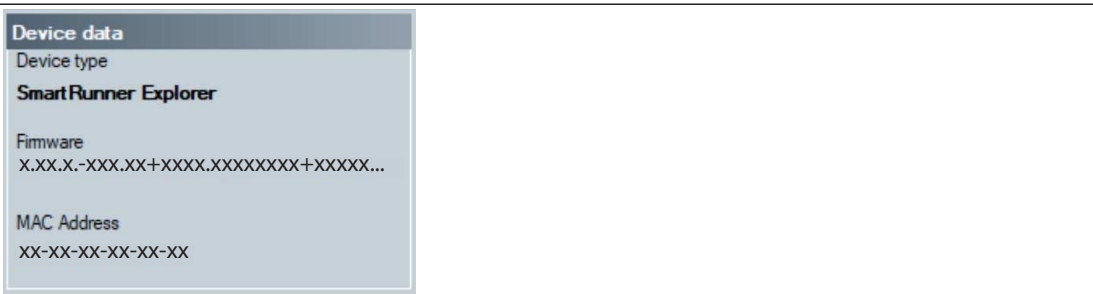

<span id="page-56-1"></span>Figure 6.10 Device data

# **6.6 Image and Line Display**

Pictures can be analyzed in the image and line display. By analyzing the recorded profile form, it is possible to use the measurement result to make a qualitative assessment. This enables intrusive reflections to be identified and eliminated. There is a relationship between the exposure time and image blur. A correct exposure is dependent on the brightness of the profile and the incident amount of light. An exposure time that is too short leads to underexposed (too dark) images, an exposure time that is too long to overexposed images.

There are various options available to you to display and correct recorded data to avoid errors during recording.

# **Result View - Line Display**

You can open the currently recorded image including height profile under the **Result View** tab. To do this, click on the **Trigger laser** buttons in the toolbar.

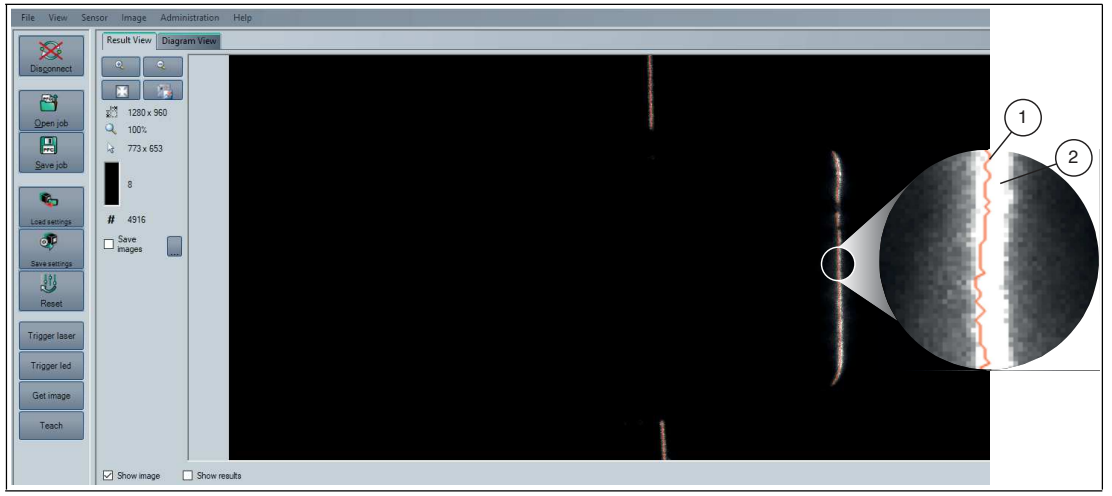

Figure 6.11 Line display

- **1** The line found is shown in red.
- **2** The laser light is shown in white.

The following context menu appears when you right-click the recorded image:

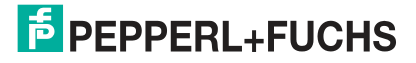

Vision Configurator Software

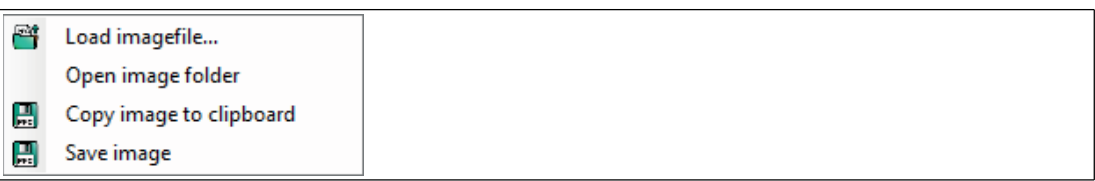

Figure 6.12 Result View context menu screen

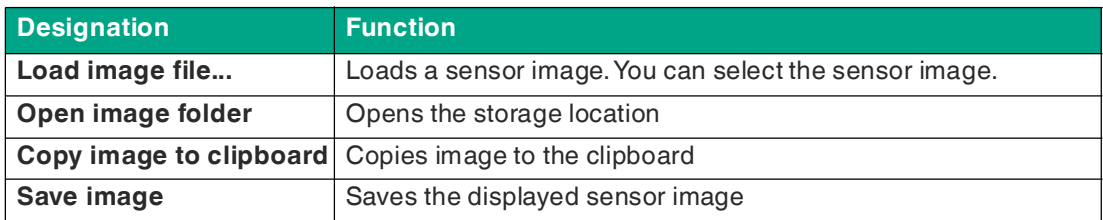

## **Result View - Area Image**

You can open the currently recorded image including height profile under the **Result View** tab. To do this, click on the **Trigger LED** buttons in the toolbar.

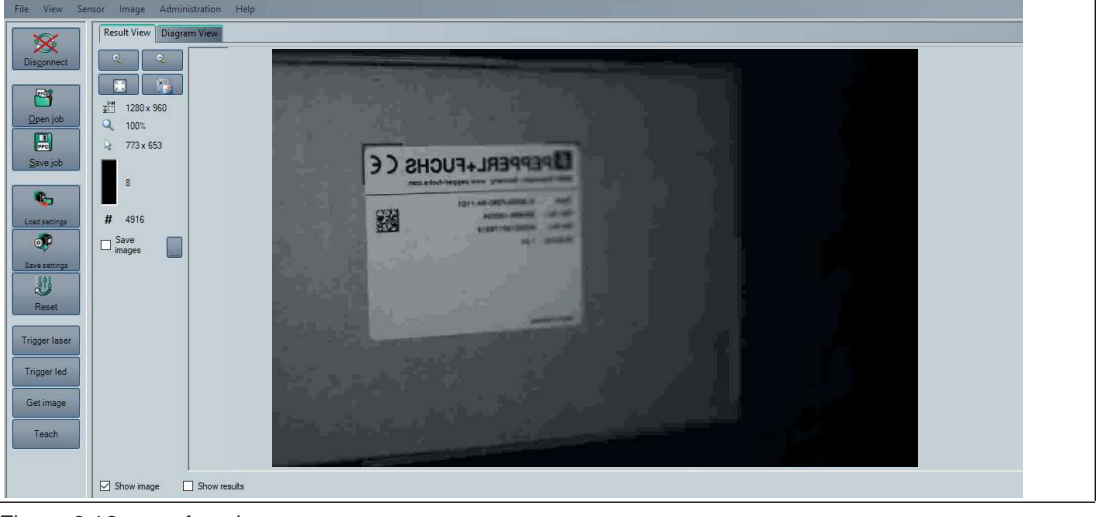

Figure 6.13 Area image

## **Note**

i

Note that the "Image Transfer active" (see "[Image Menu Item"](#page-62-2) on page [55](#page-62-2)) function is activated to show the area image.

The following context menu appears when you right-click the recorded image:

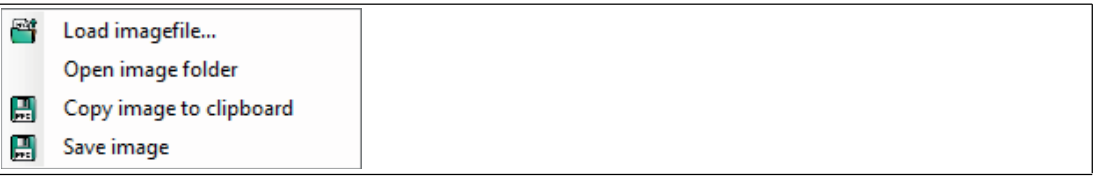

Figure 6.14 Result View context menu screen

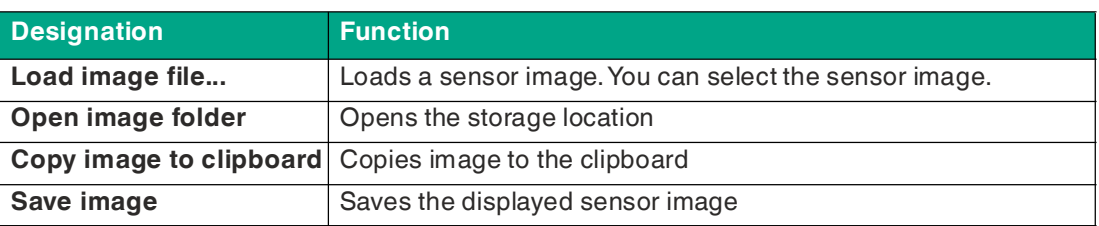

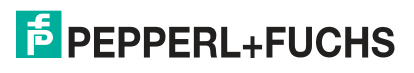

## **Result View - Toolbar Menu**

The toolbar is located on the left side under the **Result View** tab. The toolbar contains several useful functions that are used to further process recorded images. The following functions are available.

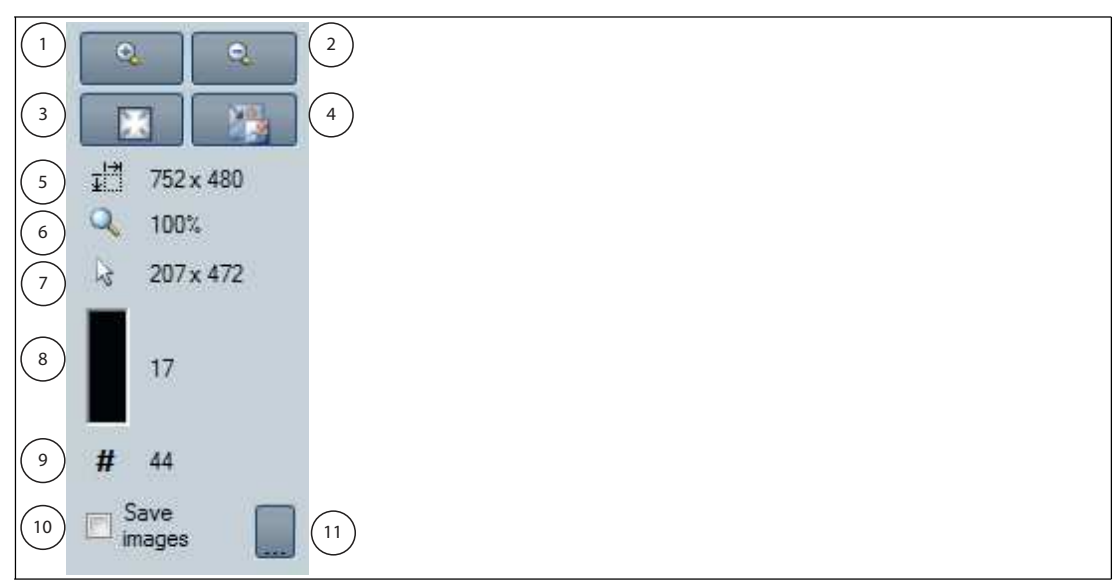

Figure 6.15 Toolbar

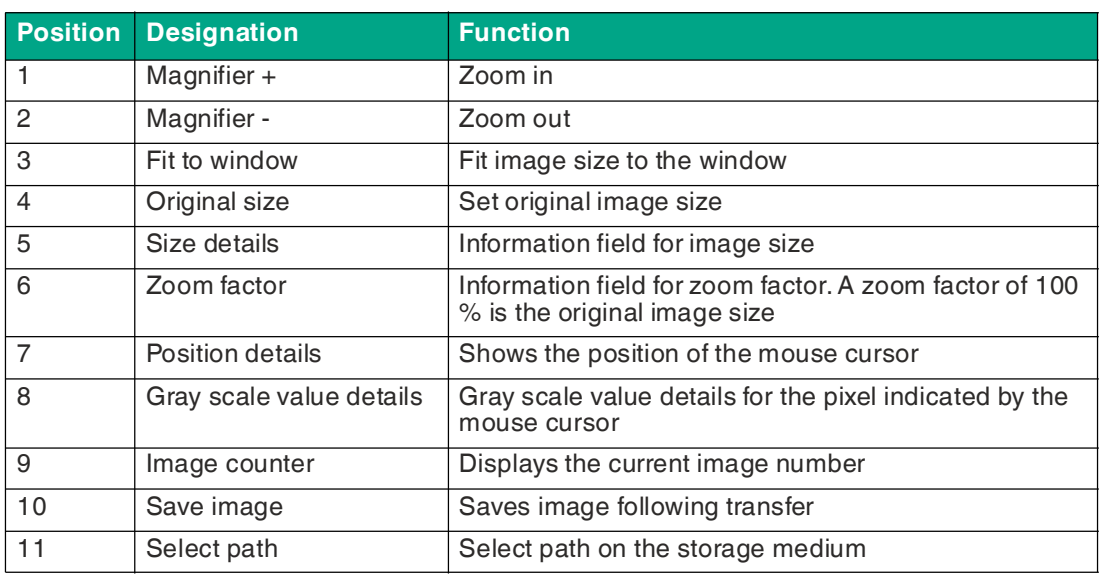

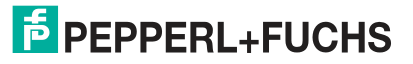

# **Diagram View**

You can open the result data (height profile) graphic under the **Diagram View** tab. To do this, click on the **Trigger laser** buttons in the toolbar. The graphic can be retrieved using the **Diagram View** tab.

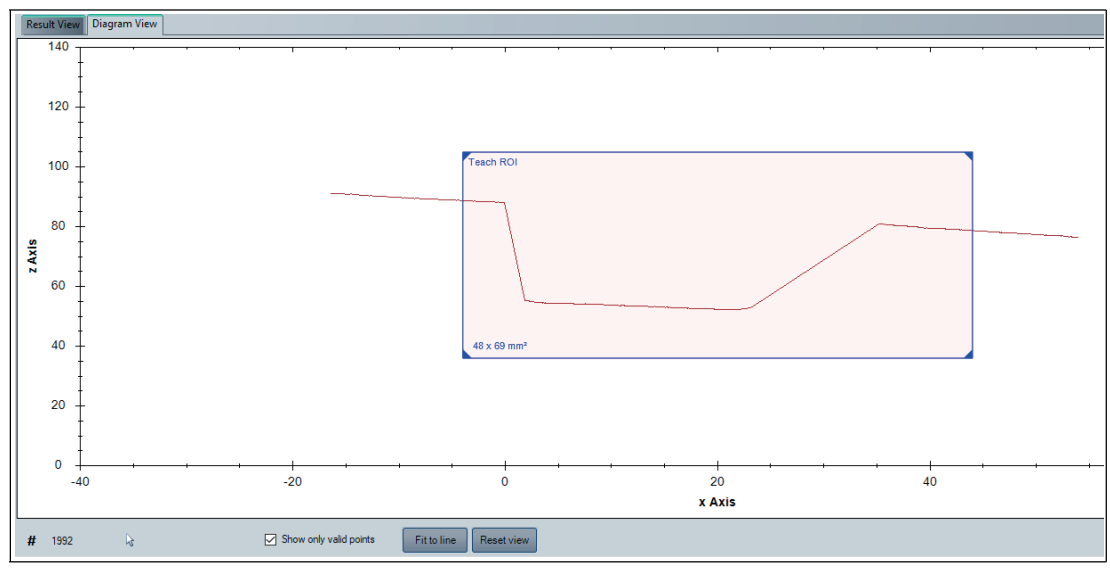

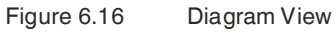

The following context menu appears when you right-click the graphic:

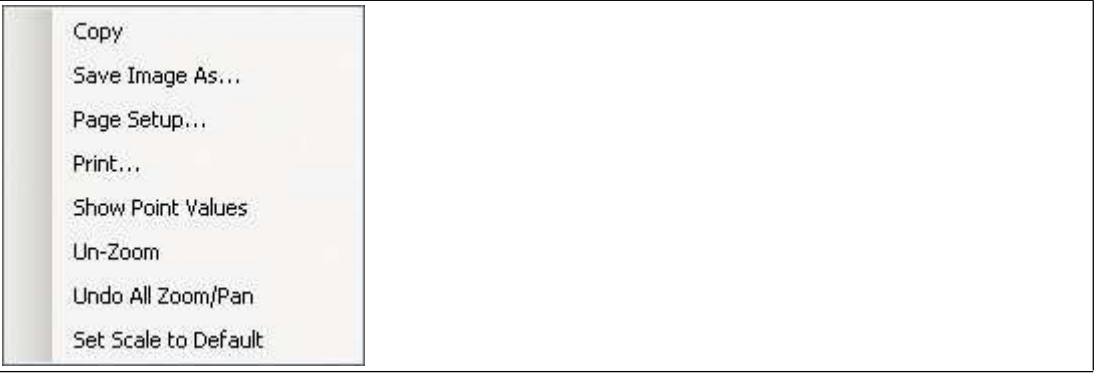

Figure 6.17 Diagram View context menu screen

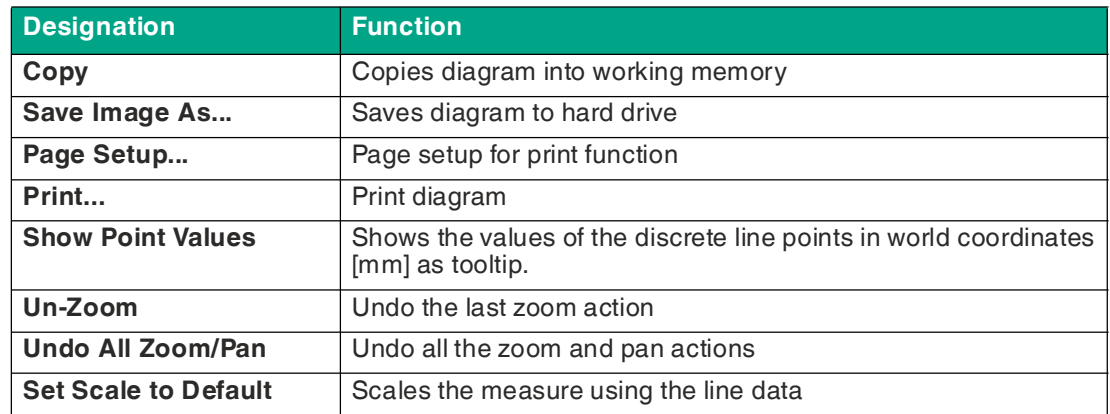

# **Diagram View - Toolbar**

The toolbar is located below the diagram view. The toolbar contains several useful functions that are used to further process the diagrams. The following functions are available.

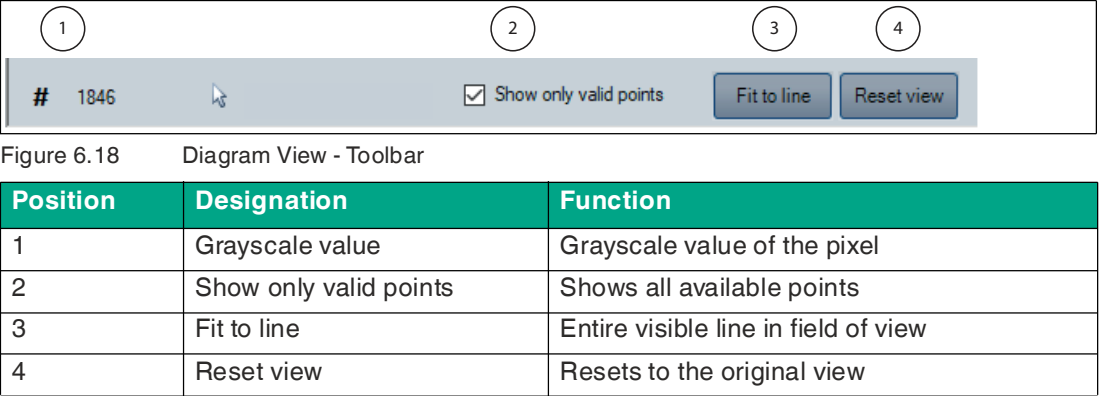

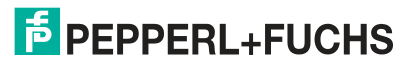

# **6.7 Configuration window**

<span id="page-61-0"></span>Various parameters are specified in the configuration window. The individual parameters depend on the current authorization level and are, therefore, not always all visible. Some features are available in different variants only. Depending on the parameters set, some fields will be grayed out.

# **6.7.1 Sensor Information Tab**

<span id="page-61-1"></span>The **Sensor information** tab contains the **Sensor information** menu items. The **Sensor information** menu item allows you to view more detailed information on the sensor. .

|                    | Sensor information Common Detection |                                       |                                           |                                                                     |
|--------------------|-------------------------------------|---------------------------------------|-------------------------------------------|---------------------------------------------------------------------|
| Information Vendor |                                     |                                       |                                           |                                                                     |
|                    | Name                                | Pepperl+Fuchs                         | Homepage<br>http://www.pepperl-fuchs.com/ |                                                                     |
|                    | Device                              |                                       |                                           |                                                                     |
|                    | <b>Custom Name</b>                  |                                       | SmartRunner Explorer<br>Product name      |                                                                     |
|                    | Firmware                            |                                       |                                           |                                                                     |
|                    | Version                             | 1.32.0.-dev.72+HEAD.g42ef216+p1d1b492 | Firmware                                  | DSP 1.32.0.30520466 MCL 2.2.0.6776 MCP 1.9.1.6895 FPGA 0.6.0.222733 |
|                    |                                     |                                       |                                           |                                                                     |

Figure 6.19 Sensor Information Tab

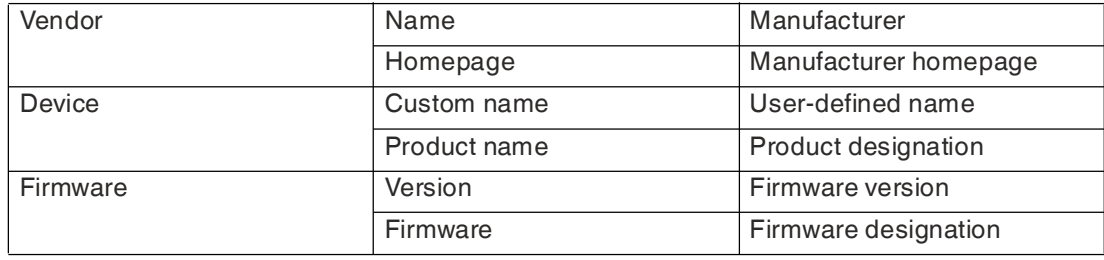

# **6.7.2 Common Tab**

<span id="page-62-0"></span>Five menu items are available under the **Common** tab. The purpose of this section is to present the menu items in detail.

## <span id="page-62-1"></span>**Illumination Menu Item**

You can adjust the sensor's exposure under the **Illumination** menu item.

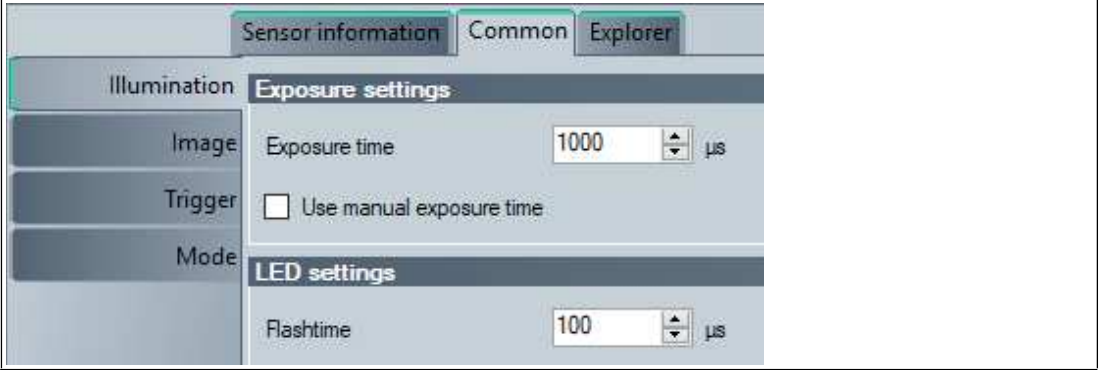

Figure 6.20 Illumination menu item

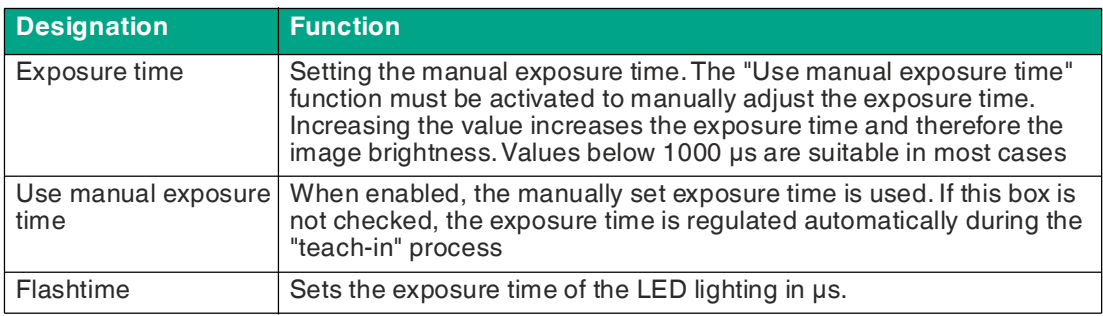

## <span id="page-62-2"></span>**Image Menu Item**

Under the **Image** menu item, you can adjust the image capture.

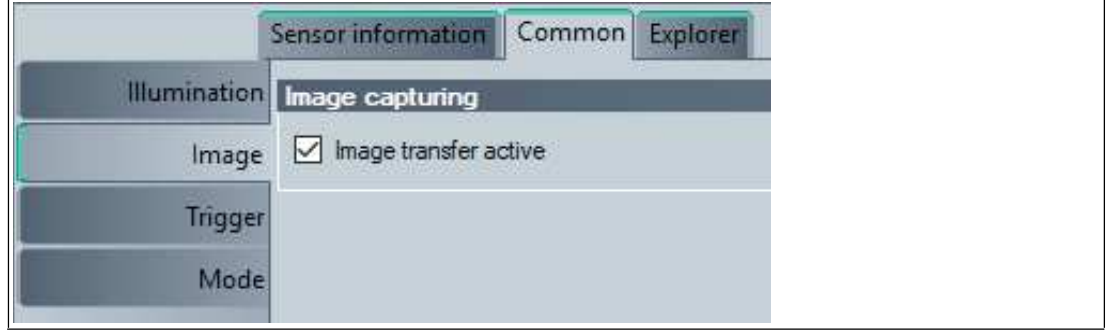

Figure 6.21 Image menu item

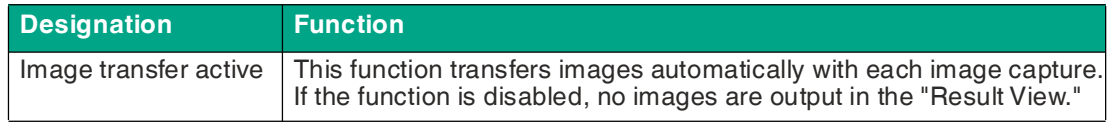

2022-02

# **Trigger Menu Item**

You can enable or disable the autotrigger under the **Trigger** menu item.

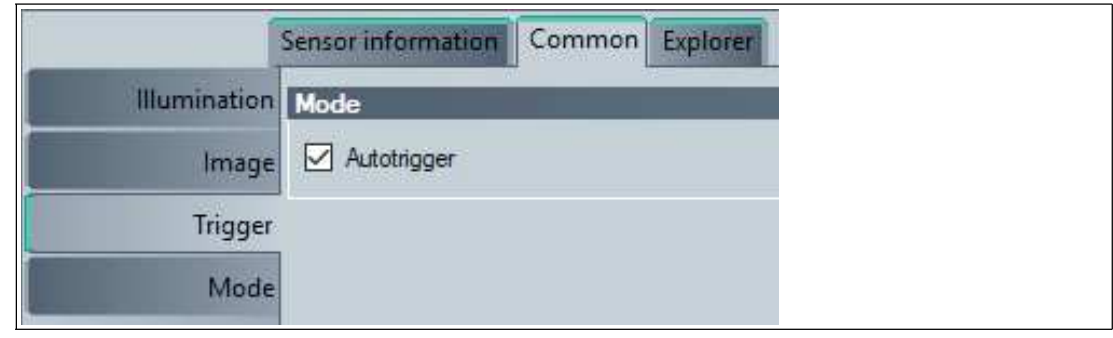

Figure 6.22 Trigger menu item

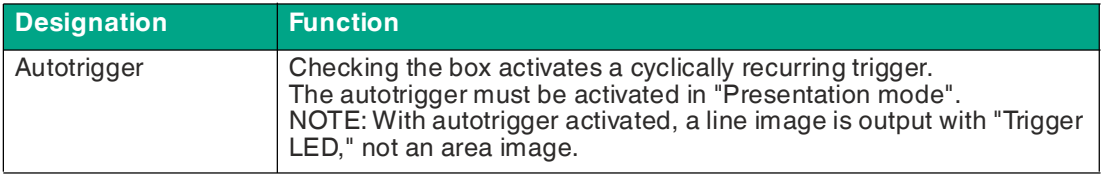

## **Mode Menu Item**

Under the **Mode** menu item, you can enable or disable "Presentation mode" and "function keys 1 and 2". "Presentation mode" and "function keys 1 and 2" are activated if checked and deactivated if unchecked.

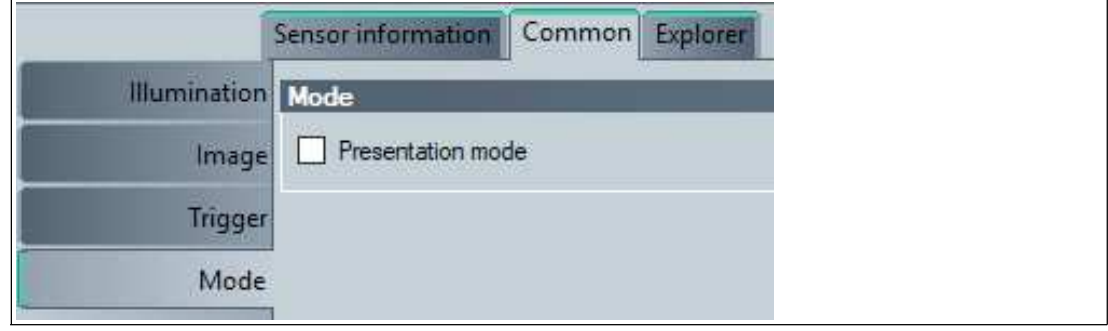

Figure 6.23 Mode menu item

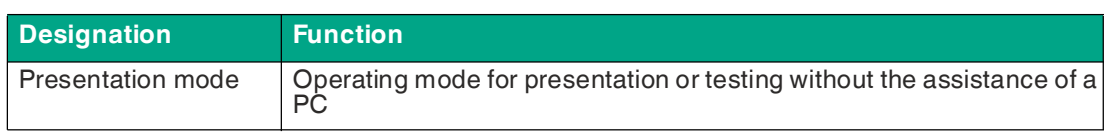

# **6.7.3 Explorer Tab**

<span id="page-64-0"></span>Two menu items are available under the **Matcher** tab. The purpose of this section is to present the menu items in detail.

## **Line Menu Item**

Under the **Line** menu item, you can adjust the x and z tolerance range for the sensor. The tolerance range determines by how much the height profile may move within the evaluation range and still be recognized.

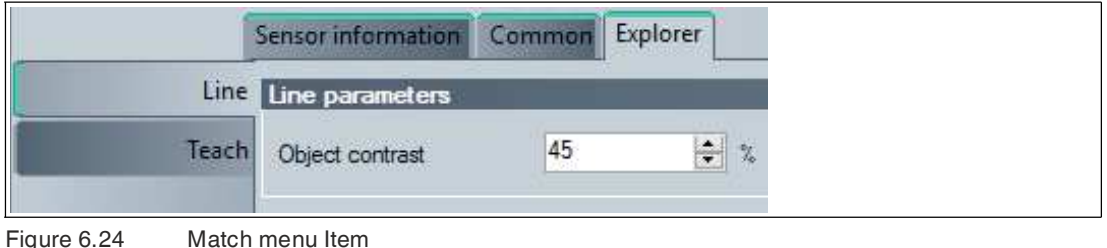

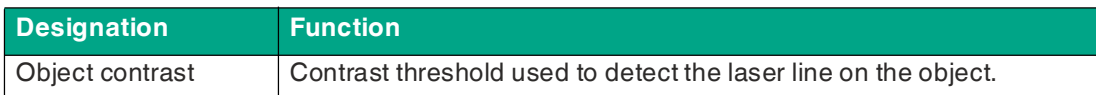

## **Teach Menu Item**

The **Teach** menu item is used to adjust the exposure time. The required "Teach ROI" teach-in range is adjusted using the line profile under the "Diagram View" tab. The coordinates of the x and z axis are shown in the display field below the graphic.

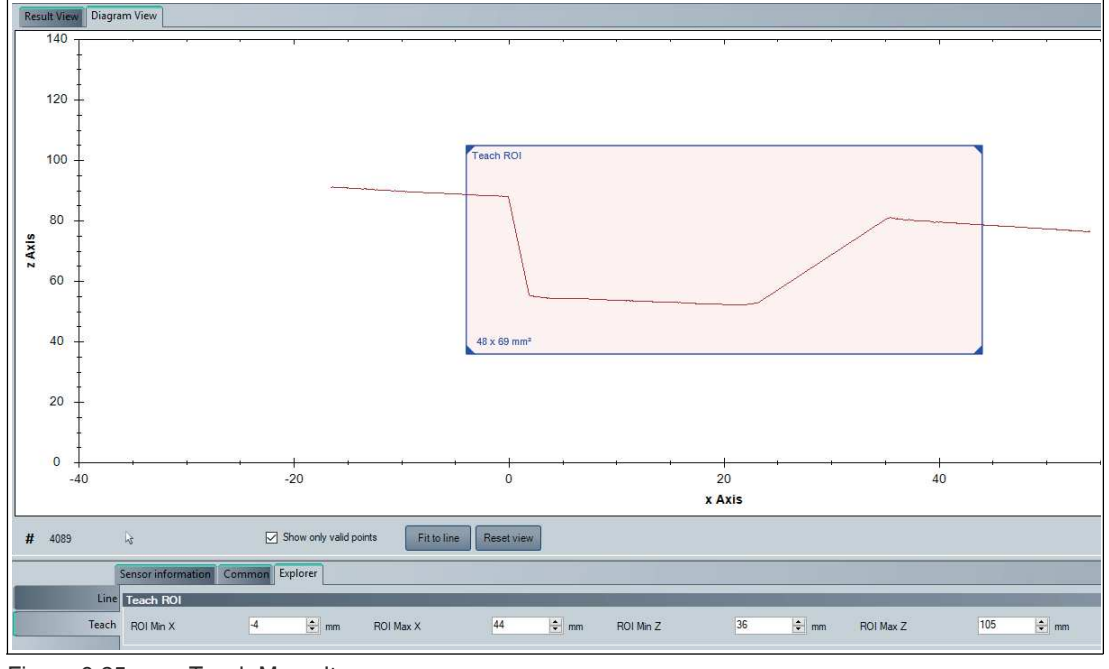

Figure 6.25 Teach Menu Item

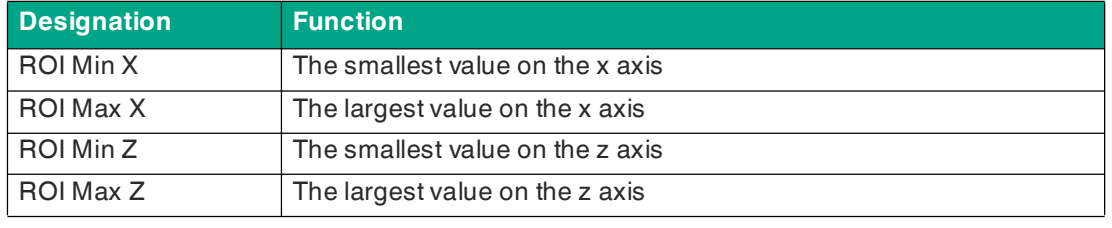

2022-02

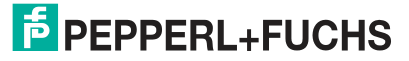

# <span id="page-65-0"></span>**7 Maintenance and Repair**

# **7.1 Servicing**

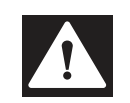

## <span id="page-65-1"></span>**Danger!**

Danger to life due to electrical current!

Contact with live parts causes immediate danger to life.

- Allow only qualified electricians to carry out work on the electrical installation.
- Switch off the power supply before carrying out servicing, cleaning, and repairs, and prevent the supply from being switched on again.
- Keep the live parts free from moisture.

The device is maintenance-free. To get the best possible performance out of your device, keep the optical unit on the device clean, and clean it when necessary.

Observe the following instructions when cleaning:

- Do not touch the optical unit with your fingers.
- Do not immerse the device in water. Do not spray the device with water or other liquids.
- Do not use abrasive agents to clean the surface of the device.
- Use a cotton or paper cloth moistened (not soaked) with water or isopropyl alcohol.
- Remove any residual alcohol using a cotton or paper cloth moistened (not soaked) with distilled water.
- <span id="page-65-2"></span>• Wipe the device surfaces dry using a lint-free cloth.

# **7.2 Repair**

The device must not be repaired, changed, or manipulated. In case of failure, always replace the device with an original device.

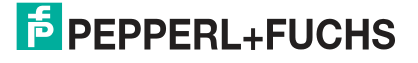

# **8 Troubleshooting**

# **8.1 What to Do in Case of a Fault**

<span id="page-66-1"></span><span id="page-66-0"></span>Before you have the device repaired, perform the following actions:

#### **Checklist**

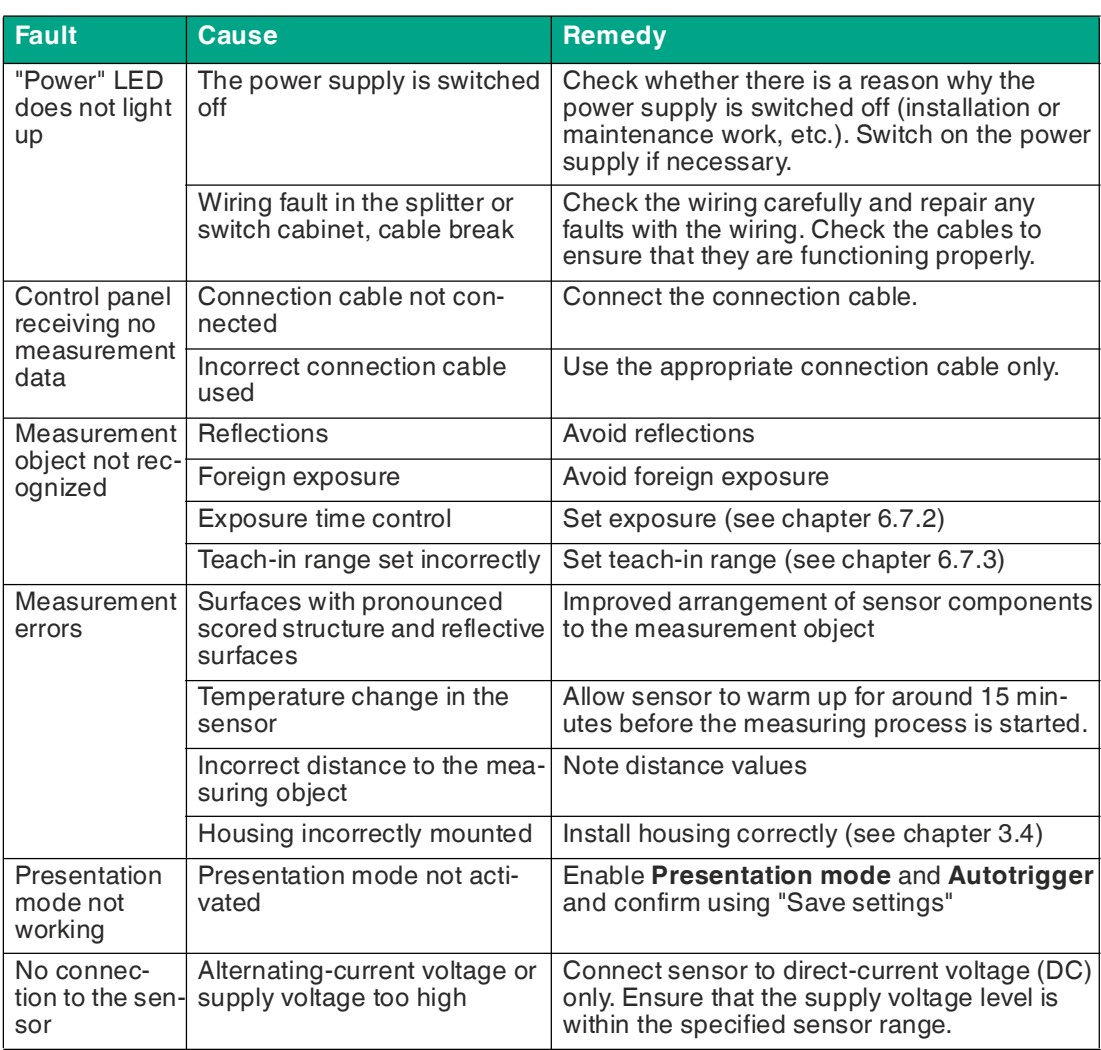

• If none of the above remedies the problem, please contact our service center. Please have the error images and the version number of the firmware available. The firmware version number can be found at the top right of the user interface.

# Your automation, our passion.

# **Explosion Protection**

- Intrinsic Safety Barriers
- Signal Conditioners
- FieldConnex<sup>®</sup> Fieldbus
- Remote I/O Systems
- Electrical Ex Equipment
- Purge and Pressurization
- Industrial HMI
- Mobile Computing and Communications
- HART Interface Solutions
- Surge Protection
- Wireless Solutions
- **I** Level Measurement

# **Industrial Sensors**

- Proximity Sensors
- Photoelectric Sensors
- Industrial Vision
- **Ultrasonic Sensors**
- Rotary Encoders
- Positioning Systems
- Inclination and Acceleration Sensors
- **Eieldbus Modules**
- AS-Interface
- **Identification Systems**
- Displays and Signal Processing
- Connectivity

**Pepperl+Fuchs Quality** Download our latest policy here:

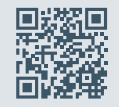

**www.pepperl-fuchs.com/quality**

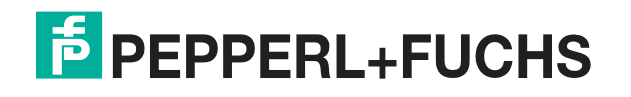

**[www.pepperl-fuchs.com](https://www.pepperl-fuchs.com/)** © Pepperl+Fuchs · Subject to modifications Printed in Germany / DOCT-7301A